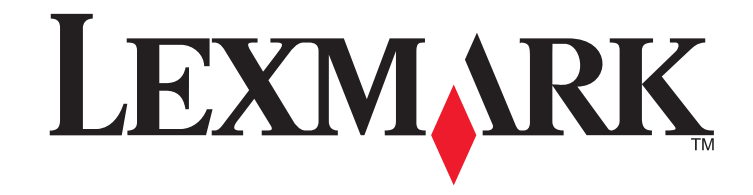

**Guide de référence rapide S310 Series**

**[www.lexmark.com](http://www.lexmark.com)**

### <span id="page-1-0"></span>**Message important à propos du recyclage des cartouches !**

#### **A lire avant d'ouvrir la boîte de cartouches jet d'encre**

Chez Lexmark, nous prenons très au sérieux notre engagement en matière de protection de l'environnement et incitons par conséquent nos clients à participer à notre programme simple et gratuit de renvoi des cartouches vides afin qu'elles soient recyclées. Nous veillerons à ce que les cartouches soient correctement recyclées pour ne pas produire de déchets.

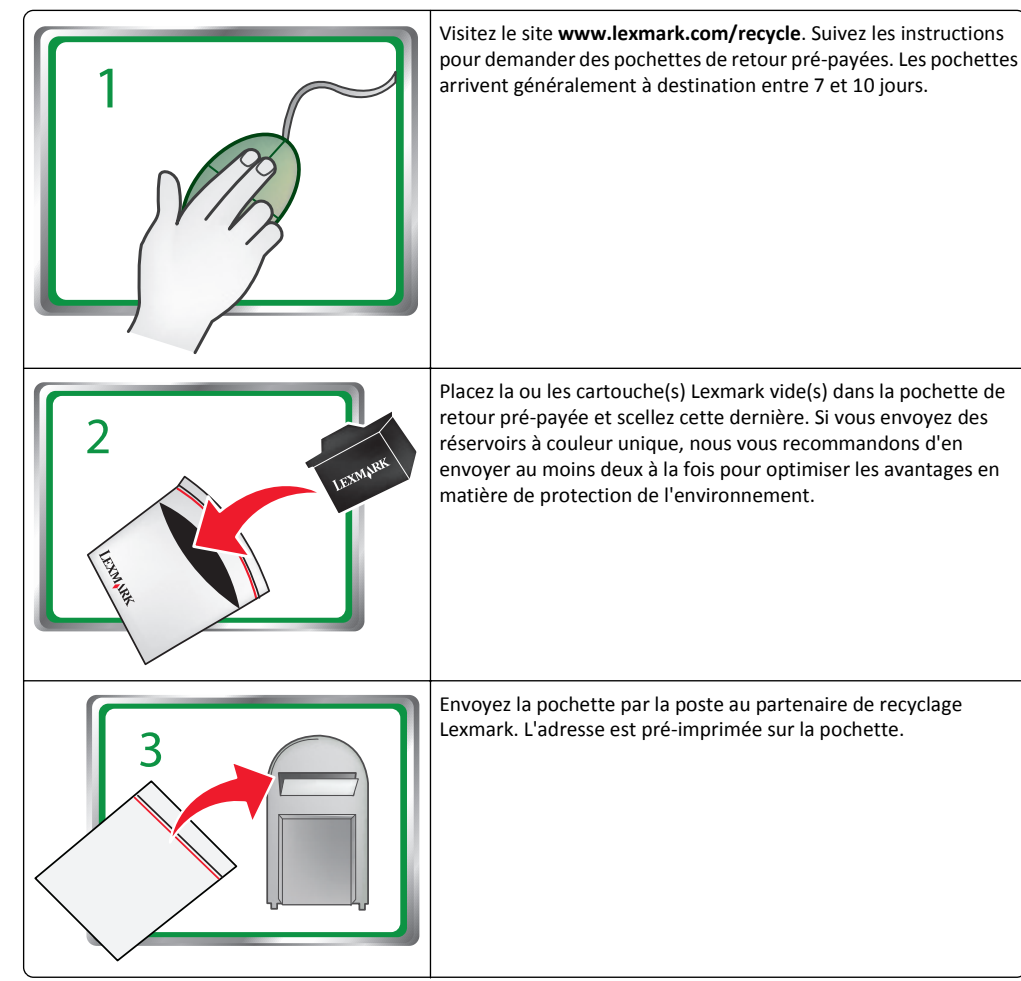

Rendez-vous sur **[www.lexmark.com/recycle](http://www.lexmark.com/recycle)** pour en savoir plus sur le recyclage.

Les cartouches de marque Lexmark sont toujours fabriquées avec des pièces toutes neuves, même si les composants peuvent contenir du matériel recyclé. Pour les retours couverts par la garantie, appelez le 1-800-332-4120.

La présente imprimante brevetée est concédée sous licence et conçue spécialement pour fonctionner avec des cartouches jet d'encre Lexmark authentiques pendant toute sa durée de vie. Vous acceptez : (1) d'utiliser uniquement des cartouches jet d'encre authentiques Lexmark avec cette imprimante sauf dans les cas contraires prévus ci-dessous et (2) de transmettre cette licence ou ce contrat à tout autre utilisateur de cette imprimante. Les cartouches jet d'encre Lexmark brevetées et leur contenu sont concédés sous licence à la condition qu'ils ne seront utilisés qu'une seule fois. Après cette utilisation unique, la licence d'utilisation des cartouches d'impression et leur contenu arrivent à expiration et vous acceptez de les retourner exclusivement à Lexmark pour recyclage. Une ou des cartouche(s) jet d'encre de remplacement vendues sans être soumises aux conditions ci-dessus sont disponibles sur le site **[www.lexmark.com.](http://www.lexmark.com)** Vous pouvez les recycler vous-même ou via un tiers, comme unique cartouche de remplacement à utiliser avec votre imprimante sous licence.

### **Consignes de sécurité importantes**

Branchez le cordon d'alimentation sur une prise électrique correctement mise à la terre, située à proximité de l'appareil et facile d'accès.

Ne placez pas ce produit et ne l'utilisez pas à proximité d'une source humide.

Utilisez uniquement l'alimentation électrique ou le cordon d'alimentation fourni avec cet appareil ou le cordon de remplacement autorisé par le fabricant.

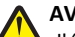

**AVERTISSEMENT—RISQUE DE BLESSURE :** abstenez-vous de couper, de tordre, de plier, d'écraser le câble d'alimentation ou de poser des objets lourds dessus. Ne le soumettez pas à une usure ou une utilisation abusive. Ne pincez pas le cordon d'alimentation entre des objets, par exemple des meubles, et un mur. Un risque d'incendie ou de choc électrique pourrait <sup>s</sup>'ensuivre. Vérifez régulièrement que le câble d'alimentation ne présente pas ces problèmes. Avant de l'inspecter, débranchez-le de la prise électrique.

**MISE EN GARDE—RISQUE D'ELECTROCUTION :** N'installez pas ce produit et ne procédez à aucun  $\Delta$  branchement (câble d'alimentation, fonction de télécopie ou câble USB) en cas d'orage.

# Contenu

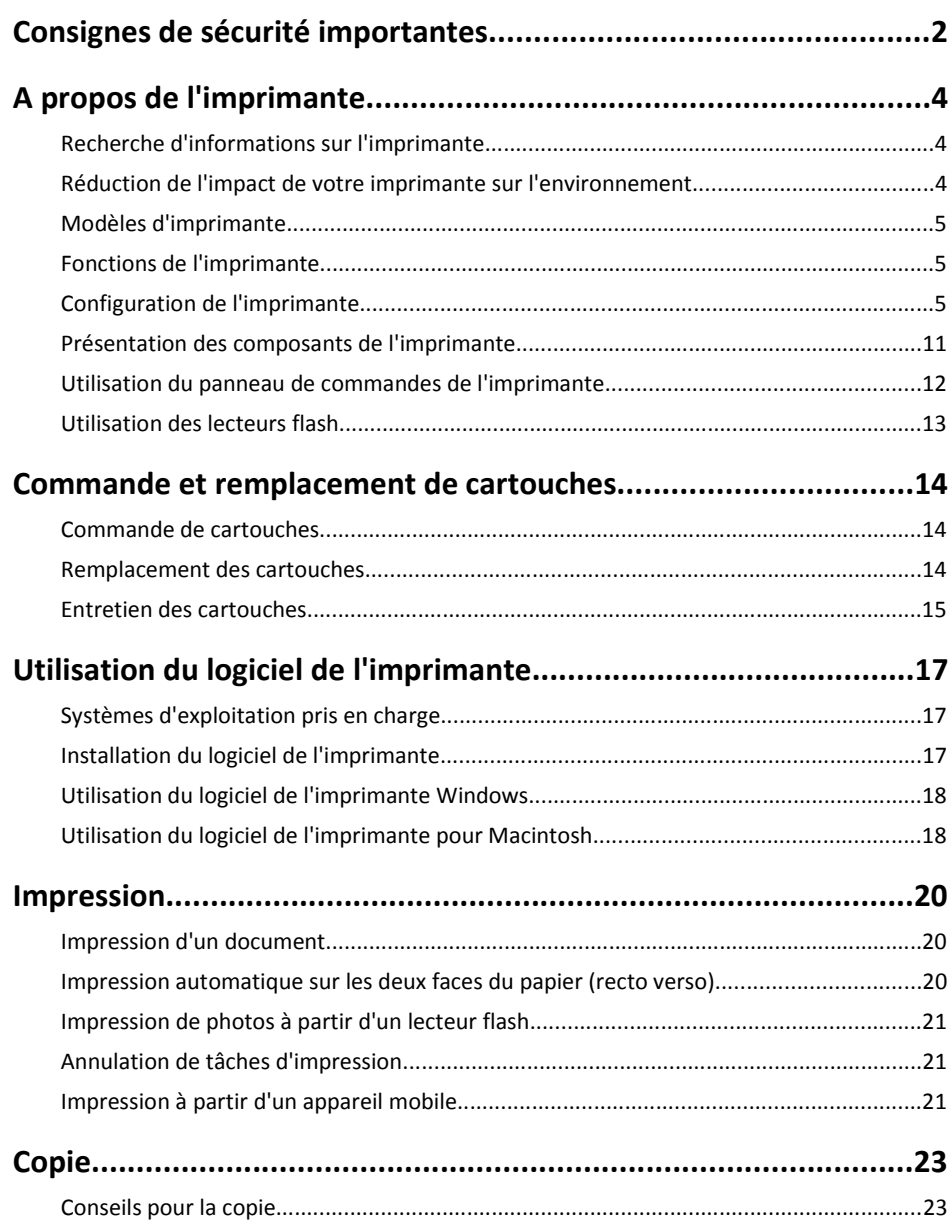

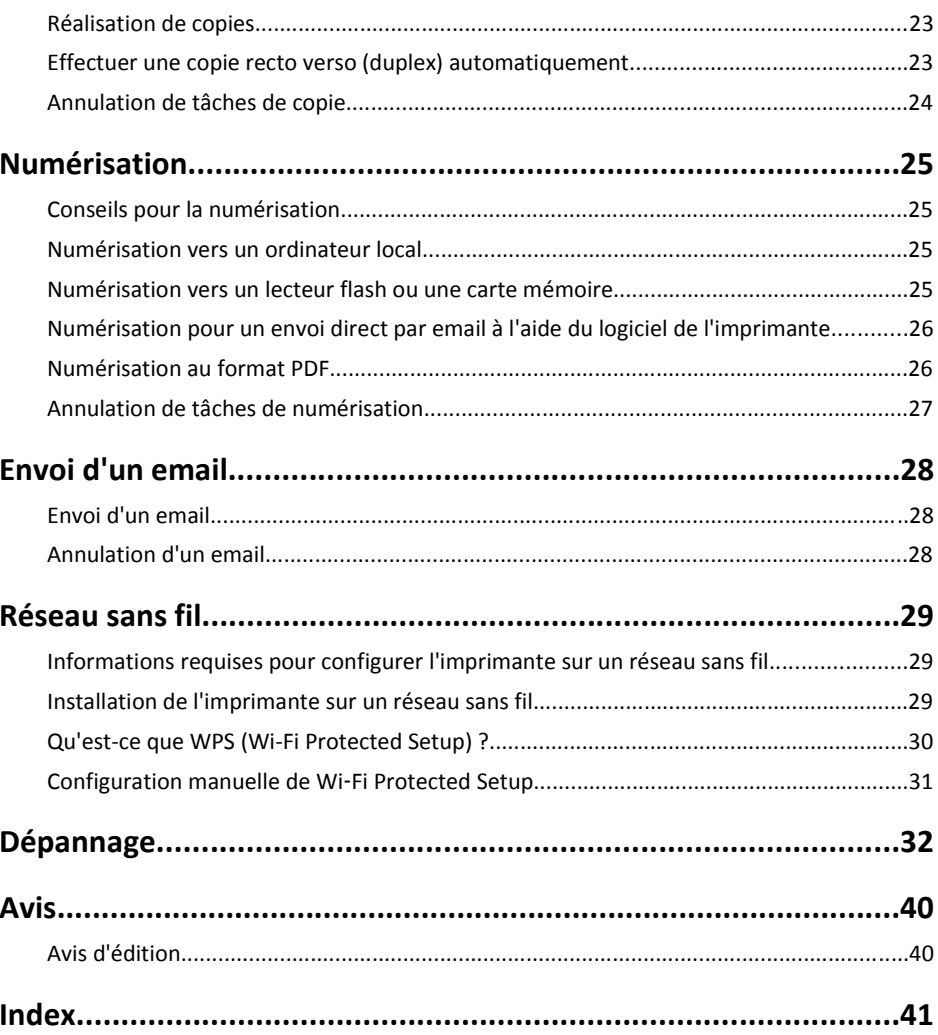

# <span id="page-3-0"></span>**A propos de l'imprimante**

## **Recherche d'informations sur l'imprimante**

Le *Guide de référence rapide* contient des instructions relatives à l'ajout de l'imprimante à un réseau sans fil, à la création d'une connexion de télécopie et à la réalisation de tâches courantes telles que l'impression, la copie, la numérisation et la télécopie. Il contient également des informations relatives à la résolution des problèmes de configuration de l'imprimante ainsi que les problèmes de réseau et de télécopie de base.

**Remarque :** Certaines fonctions sont disponibles uniquement pour certains modèles d'imprimantes.

Pour des informations supplémentaires, consultez les documents suivants :

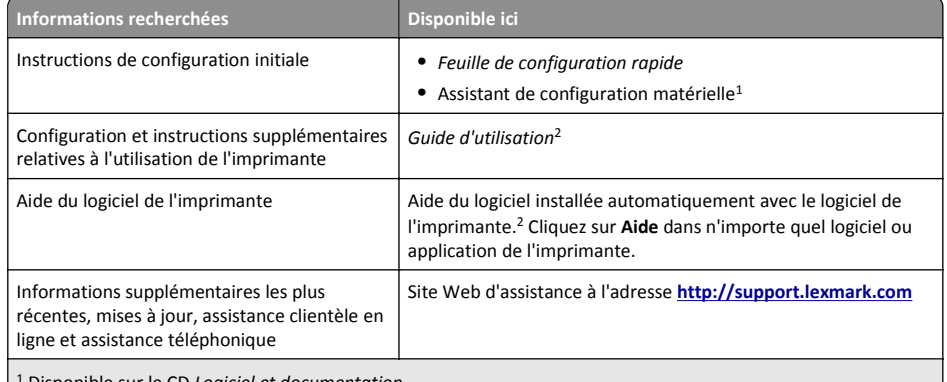

1 Disponible sur le CD *Logiciel et documentation*.

2 Disponible sur le CD *Logiciel et documentation* et sur le site Web d'assistance de Lexmark à l'adresse **[http://support.lexmark.com](http://support.lexmark.com/)**.

## **Réduction de l'impact de votre imprimante sur l'environnement**

Nous nous engageons à protéger l'environnement et améliorons constamment nos imprimantes afin de réduire leur impact sur l'environnement. La sélection de certains paramètres ou tâches sur l'imprimante vous permet de réduire davantage cet impact.

### **Economie d'énergie**

- **• Activez le mode éco.** Cette option définit une faible luminosité de l'écran et configure l'imprimante pour activer le mode Veille après un délai d'inactivité de 10 minutes.
- **• Sélectionnez le délai de mise en veille le plus bas.** L'option Mise en veille active le mode veille de l'imprimante lorsqu'elle reste inactive pendant une durée spécifique (délai de mise en veille).

**• Partagez votre imprimante.** Les imprimantes sans fil/réseau vous permettent de partager la même imprimante entre plusieurs ordinateurs, ce qui permet d'économiser de l'énergie et d'autres ressources.

### **Economie de papier**

- **• Imprimez plusieurs images sur la même face du papier.** L'option Pages par feuille vous permet d'imprimer plusieurs pages sur la même feuille. Vous pouvez imprimer jusqu'à 16 images sur la même face d'une feuille de papier.
- **• Effectuez des impressions recto verso.** L'impression recto verso vous permet d'imprimer manuellement ou automatiquement sur les deux faces du papier (selon votre modèle d'imprimante).
- **• Prévisualisez vos documents avant de les imprimer.** Utilisez les fonctions de prévisualisation disponibles dans les barres d'outils, la boîte de dialogue Imprimer ou Aperçu avant impression ou sur l'affichage de l'imprimante (selon votre modèle d'imprimante).
- **• Utilisez du papier recyclé.**
- **• Réduisez les marges des documents à imprimer.**
- **• Numérisez et enregistrez.** Pour éviter d'imprimer plusieurs copies, vous pouvez numériser vos documents ou photos et les enregistrer dans un programme, une application ou un lecteur flash pour les visualiser.

## **Economie d'encre**

- **• Utilisez l'impression rapide ou le mode brouillon.** Ces modes permettent d'imprimer des documents en utilisant moins d'encre et sont les plus appropriés pour imprimer des documents contenant essentiellement du texte.
- **• Utilisez les types et les paramètres de police qui nécessitent moins d'encre.** La plupart des programmes ou applications vous permettent de régler l'intensité des couleurs.
- **• Utilisez des cartouches à grande contenance.** L'encre des cartouches à grande contenance vous permet d'imprimer plus de pages.

### **Recyclage**

- **• Retournez les cartouches pour réutilisation ou recyclage par le biais du programme de collecte des cartouches Lexmark.** Pour retourner une cartouche d'encre, rendez-vous sur **[www.lexmark.com/recycle](http://www.lexmark.com/recycle)**. Suivez les instructions pour demander des pochettes de retour prépayées.
- **• Recyclez l'emballage du produit.**
- **• Recyclez votre ancienne imprimante au lieu de la jeter.**
- **• Recyclez le papier des tâches d'impression que vous ne conservez pas.**
- **• Utilisez du papier recyclé.**

Pour lire le rapport Lexmark sur l'environnement durable, rendez-vous sur **[www.lexmark.com/environment](http://www.lexmark.com/environment/)**.

**Remarque :** selon les spécifications de l'imprimante que vous avez achetée, certains logiciels ou une partie de leurs fonctions peuvent ne pas être disponibles.

## <span id="page-4-0"></span>**Modèles d'imprimante**

Le CD du logiciel d'installation livré avec votre imprimante fonctionne pour les modèles d'imprimante suivants :

- **•** Lexmark S315
- **•** Lexmark S319

## **Fonctions de l'imprimante**

Selon le modèle, votre imprimante intègre des fonctions vous permettant de gérer et de réaliser vos tâches d'impression et d'imagerie :

- **• Réseau sans fil ou Ethernet** : imprimez et numérisez pratiquement depuis n'importe où, à domicile ou au bureau sur un réseau sans fil ou Ethernet sécurisé, et partagez l'imprimante entre plusieurs ordinateurs.
- **• Ecran tactile intuitif** : utilisez l'écran tactile en couleur doté de fonctions complètes pour un accès rapide et facile à tous les menus de l'imprimante. L'écran large vous permet également d'afficher et de d'imprimer les photos directement à partir de votre appareil photo ou dispositif de stockage sans recourir à un ordinateur.
- **• Impression** : imprimez rapidement des documents et des fichiers PDF depuis un ordinateur ou un lecteur flash USB. L'unité d'impression recto verso intégrée permet de faire des économies et de protéger l'environnement.
- **• Copie** : copiez des documents et des photos grâce à la fonction de copie noir ou couleur à une seule touche, sans ordinateur. Appréciez l'option de réduction de 25 % à 400 % et la capacité d'agrandissement.
- **• Numérisation** : numérisez rapidement et facilement des documents et des photos grâce au scanner haute résolution. Numérisez facilement vers un dispositif de stockage ou plusieurs ordinateurs portables ou ordinateurs sur un réseau sans fil sécurisé avec une résolution optique allant jusqu'à 1 200 ppp.
- **• Télécopie** : effectuez des envois autonomes de télécopies noir ou couleur à une vitesse de modem de 33,6 kbps. Les autres fonctions de télécopie comprennent les compositions abrégées (jusqu'à 99 numéros), la recomposition automatique, le blocage de télécopies indésirables et l'affichage de l'ID appelant.
- **• Impression de photos** : imprimez des photos durables et de grande qualité directement depuis des cartes mémoire numériques, des appareils photo numériques PictBridge ou des lecteurs flash USB.
- **• SmartSolutions** : simplifiez les tâches d'impression que vous répétez fréquemment en créant et en personnalisant les solutions de votre imprimante. Grâce à la boîte à outils SmartSolutions disponible sur le Web, vous pouvez choisir les tâches d'imprimante que vous exécutez le plus souvent, appliquer vos propres paramètres et les télécharger vers votre imprimante sous la forme de raccourcis accessibles à tout moment. Vous pouvez également personnaliser votre imprimante avec les solutions qui affichent vos calendriers en ligne, vos albums photos en ligne, vos fils RSS et bien plus.
- **• Raccourcis** : enregistrez un ensemble de paramètres de l'imprimante fréquemment utilisés et disponibles pour une tâche donnée, puis attribuez-lui un nom et un numéro de raccourci. Lorsque vous souhaitez effectuer une tâche avec ces paramètres, vous pouvez simplement sélectionner le numéro de raccourci sur l'imprimante au lieu de réaliser le processus habituel de réglage des paramètres et des options.

**• Mode éćo**—Économisez de l'énergie en activant le Mode éco. Il assombrit automatiquement l'affichage de l'imprimante, met cette dernière en mode Veille après une période spécifiée d'inactivité.

## **Configuration de l'imprimante**

**1** Déballez l'imprimante.

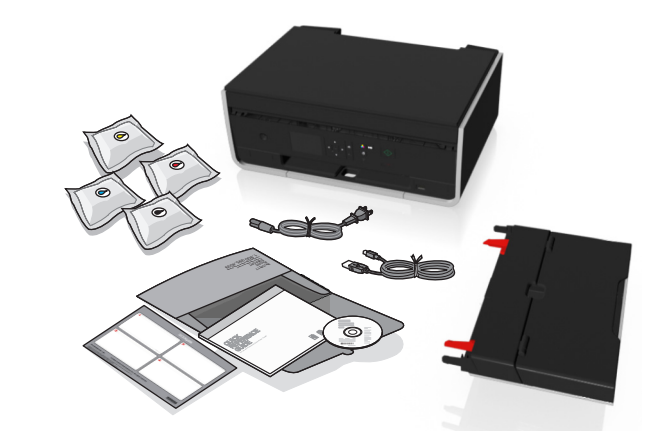

#### **Remarques :**

- **•** Ne branchez *pas* le câble USB avant d'y être invité.
- **•** Placez l'imprimante à proximité de l'ordinateur pendant l'installation. Si vous l'installez sur un réseau sans fil, vous pourrez la déplacer une fois l'installation terminée.
- **•** Le contenu peut varier selon le modèle et la région.
- **2** Pour lancer la configuration de l'imprimante à partir d'un ordinateur, insérez le CD du logiciel d'installation ou téléchargez le pilote d'imprimante.

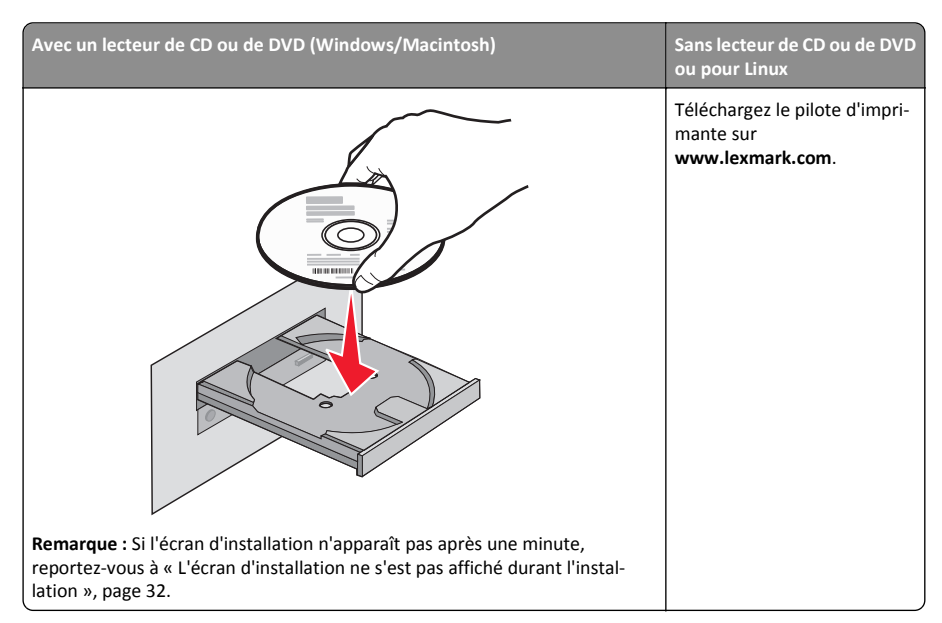

**3** Retirez les bandes protectrices et l'emballage de l'imprimante.

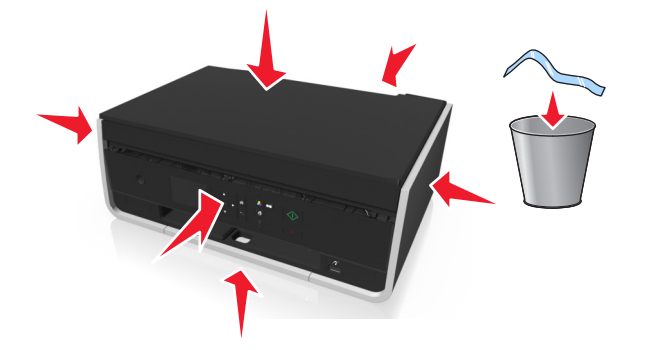

**4** Attachez le support papier.

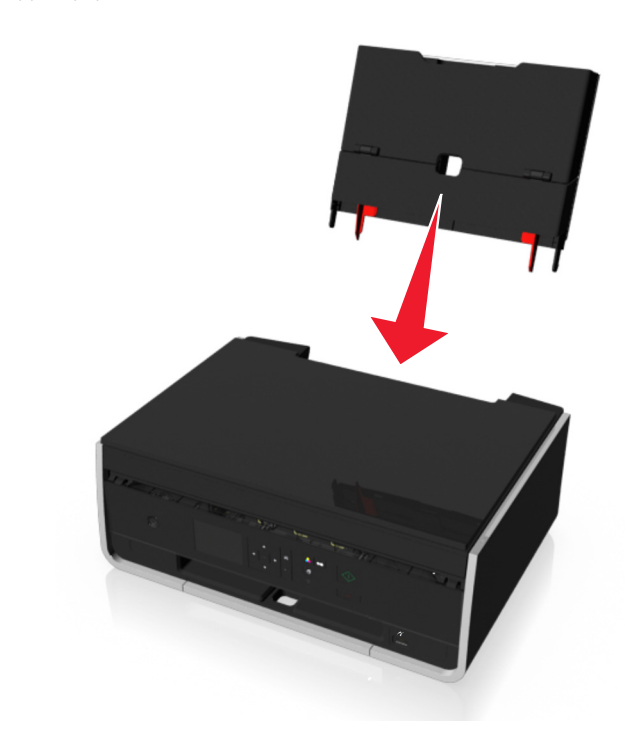

**5** Soulevez le panneau de commandes de l'imprimante jusqu'à ce qu'il *s'enclenche*.

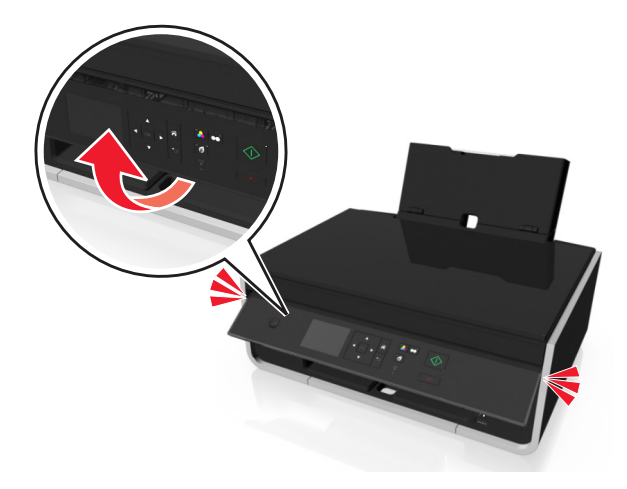

#### **6** Ouvrez le guide d'alimentation de papier.

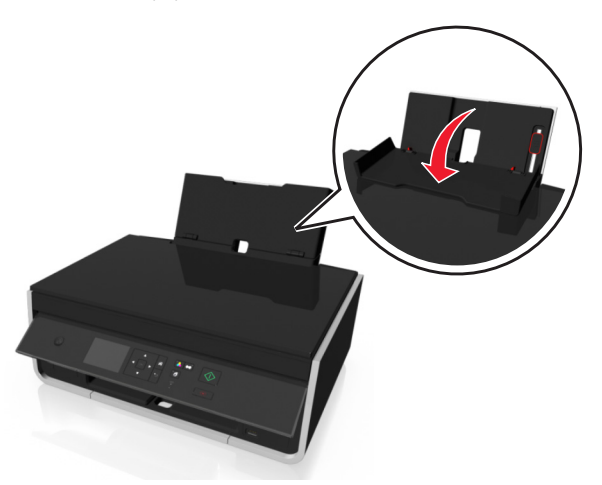

**7** Utilisez le levier pour étendre les guides papier.

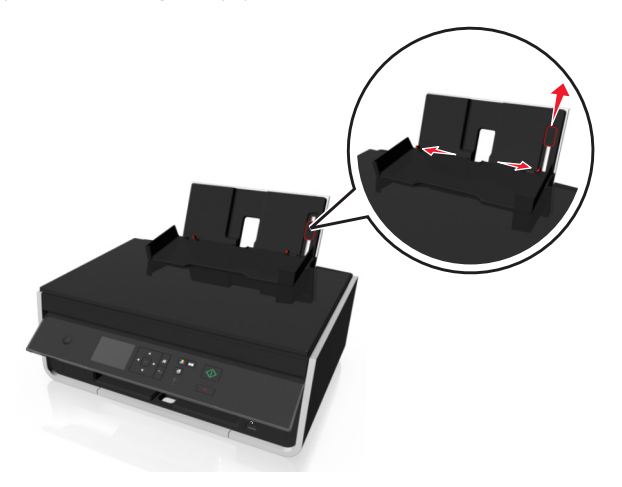

#### **8** Chargez du papier.

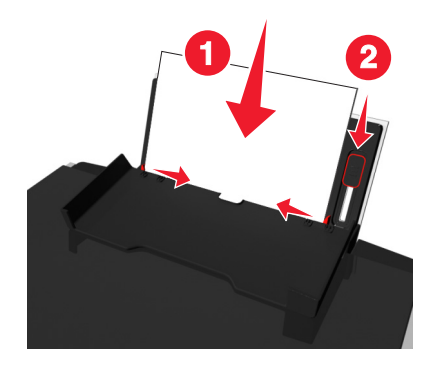

### **Remarques :**

- **•** Utilisez le levier pour régler les guides papier.
- **•** Ne chargez pas plus de 100 pages dans le support papier.
- **9** Fermez la butée du guide papier

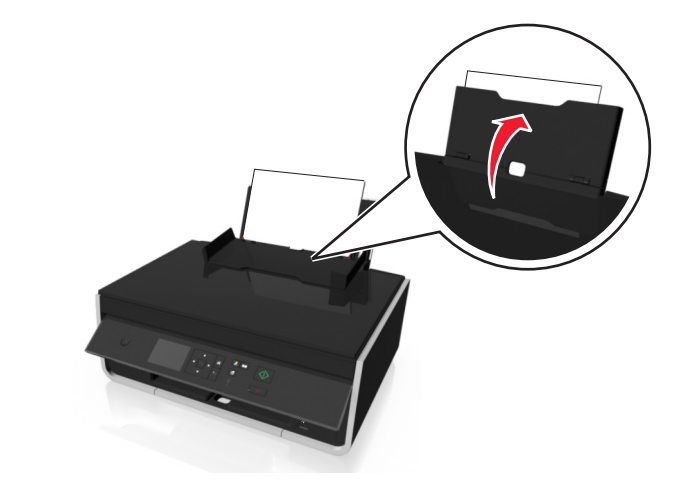

#### **10** Déployez le bac de sortie du papier.

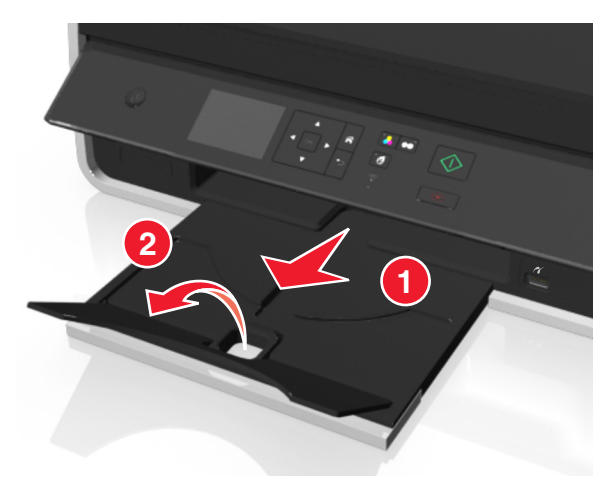

**11** Branchez uniquement le cordon d'alimentation.

**Remarque :** Ne connectez *pas* le câble USB tout de suite.

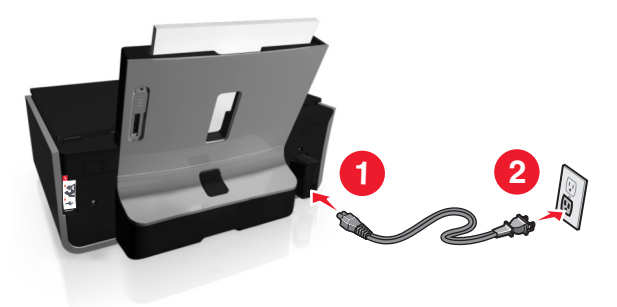

**12** Assurez-vous que l'imprimante est sous tension.

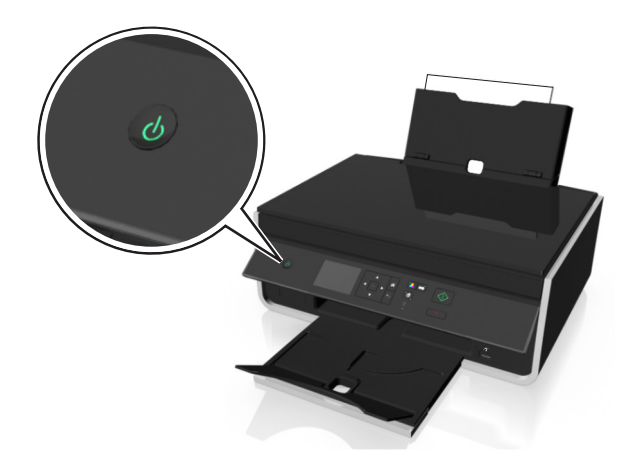

**13** Sur le panneau de commandes de l'imprimante, appuyez sur la touche haut ou bas jusqu'à ce que la langue souhaitée apparaisse en surbrillance sur l'écran, puis appuyez sur <sup>OK</sup>.

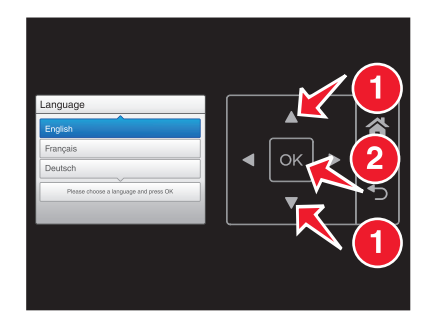

**14** Confirmez la langue, puis appuyez sur <sup>OK</sup>.

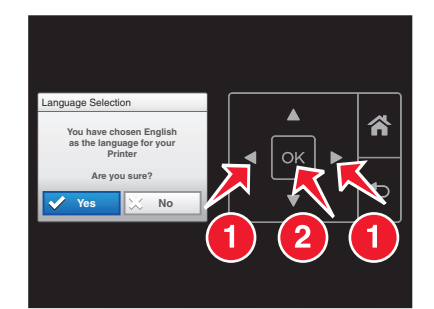

### **15** Définissez le pays ou la région, puis appuyez sur <sup>OK</sup>.

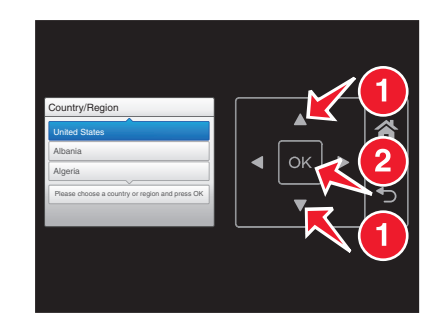

**16** Définir la date : Appuyez sur la flèche vers le haut ou vers le bas jusqu'à ce que le numéro souhaitée <sup>s</sup>'affiche sur l'écran. Appuyez sur les touches gauche et droite pour faire défiler les jours, les mois et les années. Appuyez sur <sup>OK</sup>.

**Remarque :** Le format de date varie suivant le pays ou la région sélectionné.

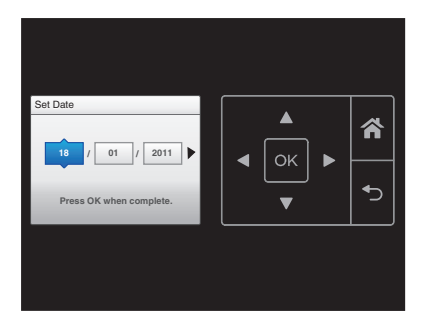

**17** Définissez l'heure, puis appuyez sur OK .

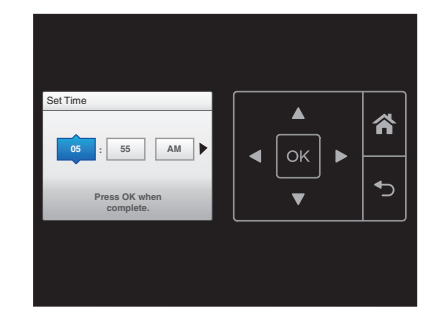

#### **18** Définissez le fuseau horaire, puis appuyez sur OK .

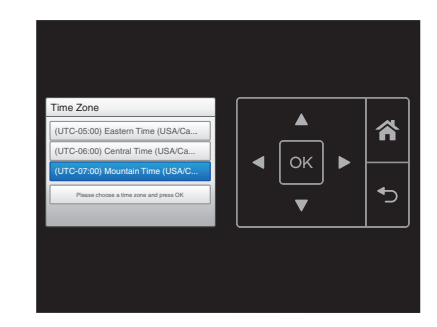

#### **19** Ouvrez l'imprimante.

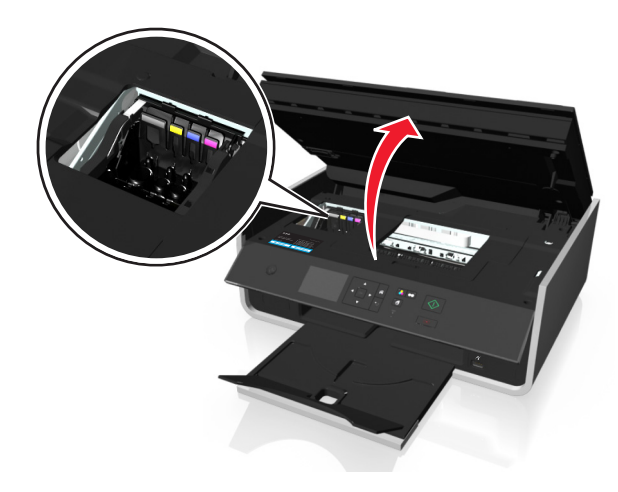

**Remarque :** la tête d'impression se déplace vers la position d'installation de la cartouche.

**20** Déballez les cartouches d'encre, puis enlevez les bouchons de protection des cartouches.

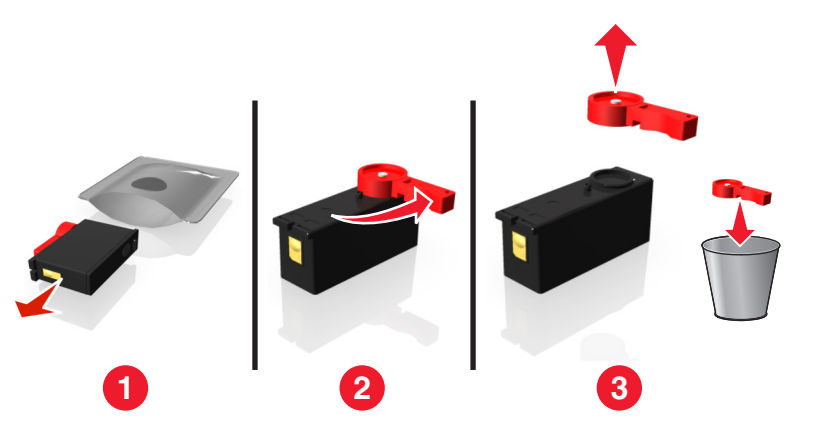

**21** Insérez chaque cartouche. Glissez le doigt le long de la cartouche jusqu'à ce qu'elle émette un *déclic* indiquant qu'elle est bien en place.

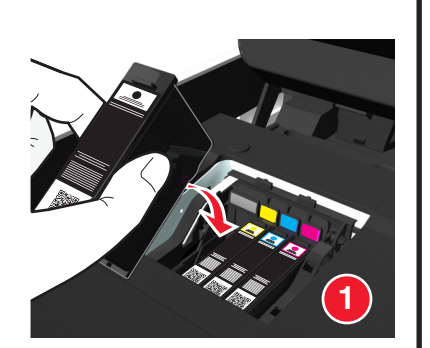

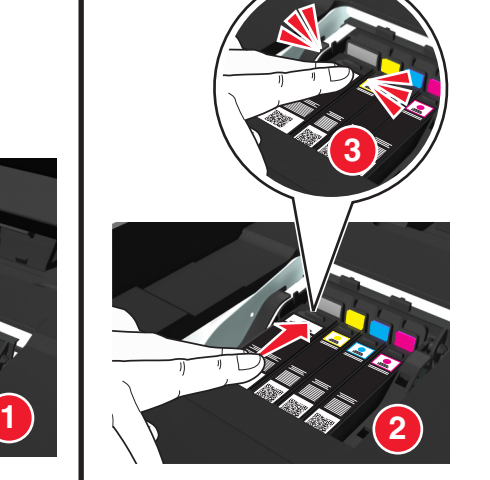

#### **Remarques :**

- **•** Insérez d'abord les cartouches couleur, puis la cartouche noire
- **•** Insérez les nouvelles cartouches immédiatement après avoir retiré le bouchon de protection pour éviter d'exposer l'encre à l'air libre.

**22** Fermez l'imprimante.

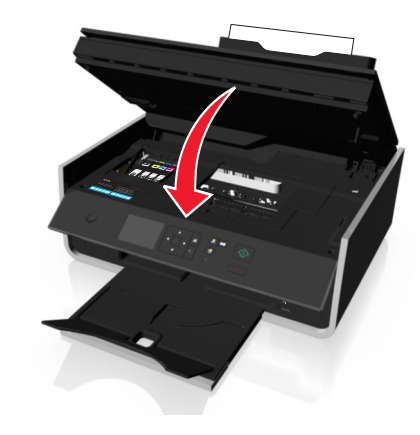

**23** Appuyez sur OK pour imprimer une page d'alignement.

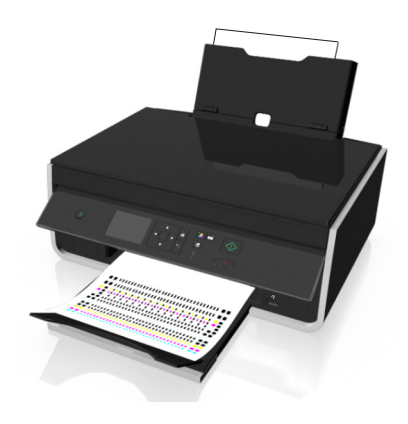

#### **Remarques :**

- **•** La page d'alignement s'imprime.
- **•** Ne retirez pas la page tant que l'impression n'est pas terminée. La page d'alignement peut prendre un certain temps avant de s'imprimer et peut se déplacer vers l'intérieur et vers l'extérieur durant le processus.
- **•** les rayures qui apparaissent sur la page d'alignement sont normales et n'indiquent pas un problème.
- **•** La page d'alignement qui s'imprime peut être différente de celle illustrée.
- **•** Recyclez la page d'alignement.

<span id="page-10-0"></span>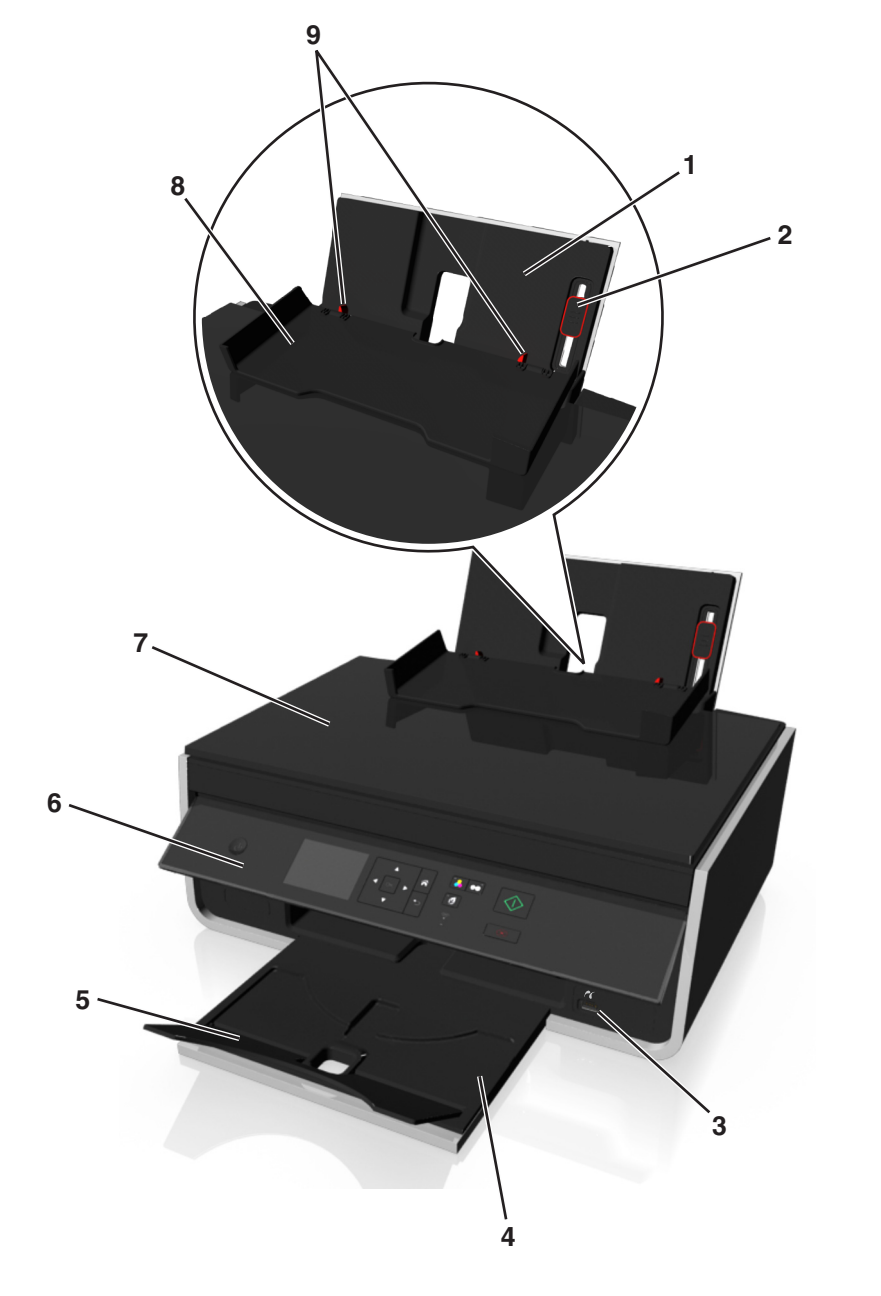

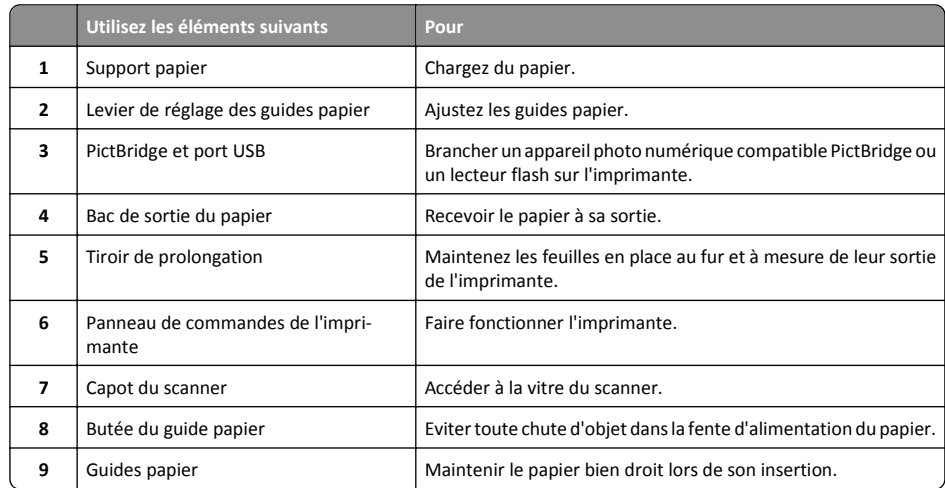

<span id="page-11-0"></span>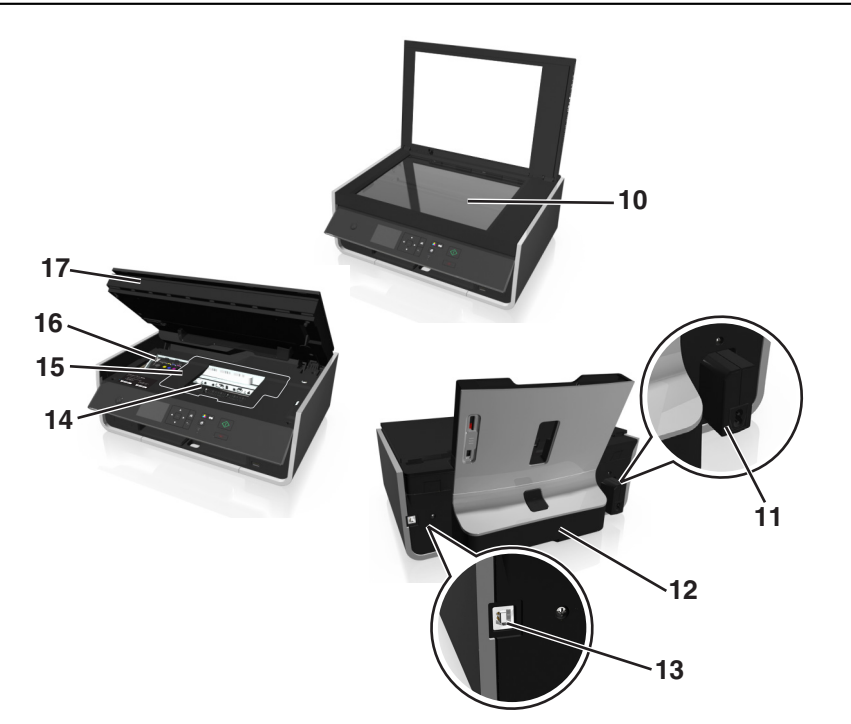

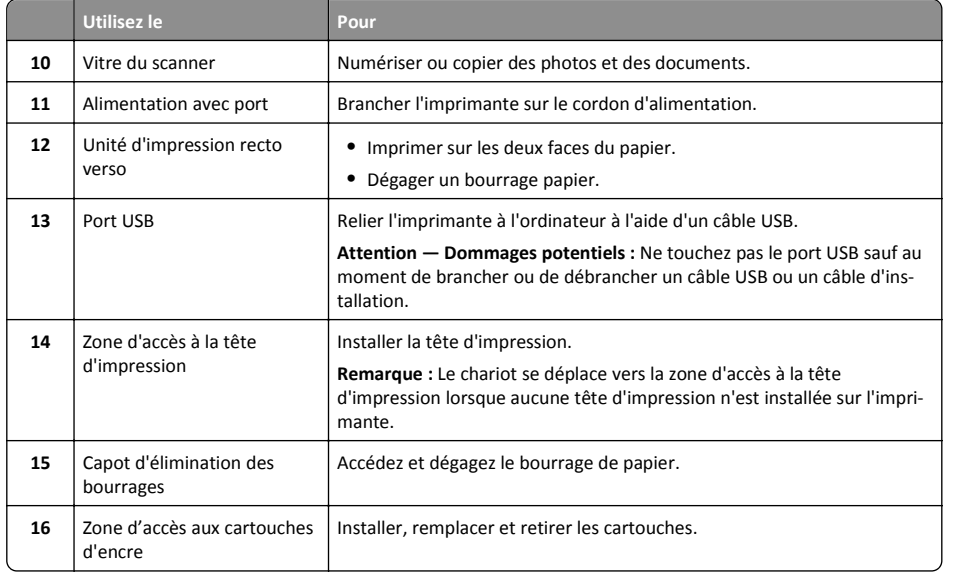

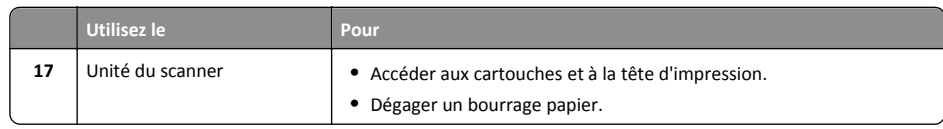

## **Utilisation du panneau de commandes de l'imprimante**

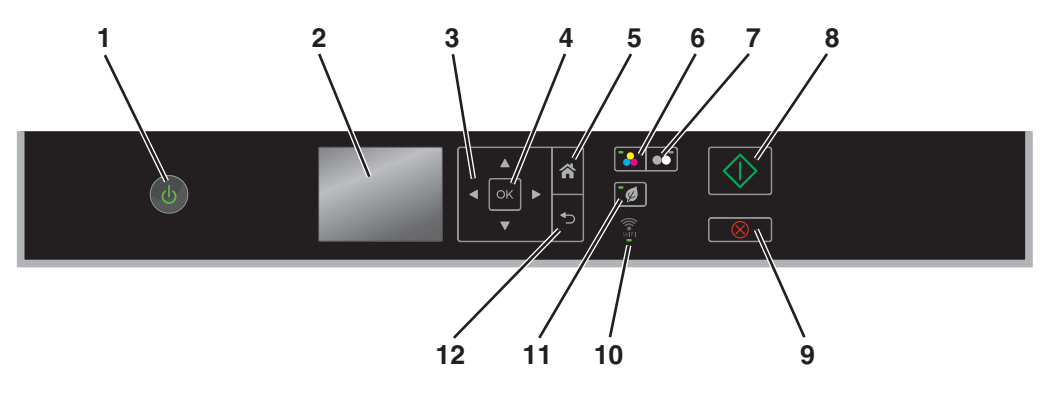

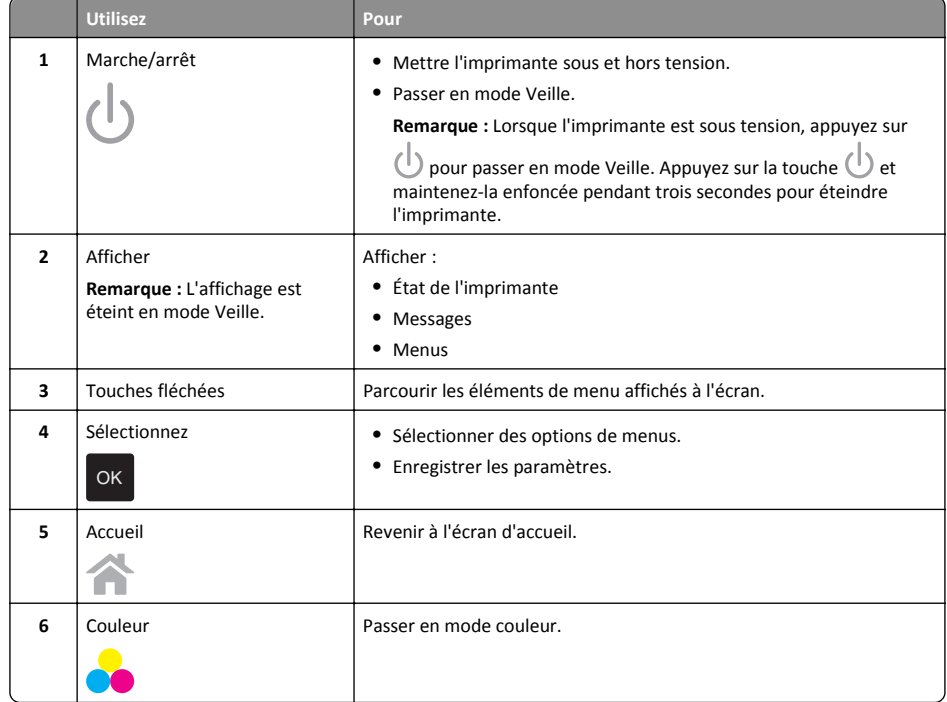

<span id="page-12-0"></span>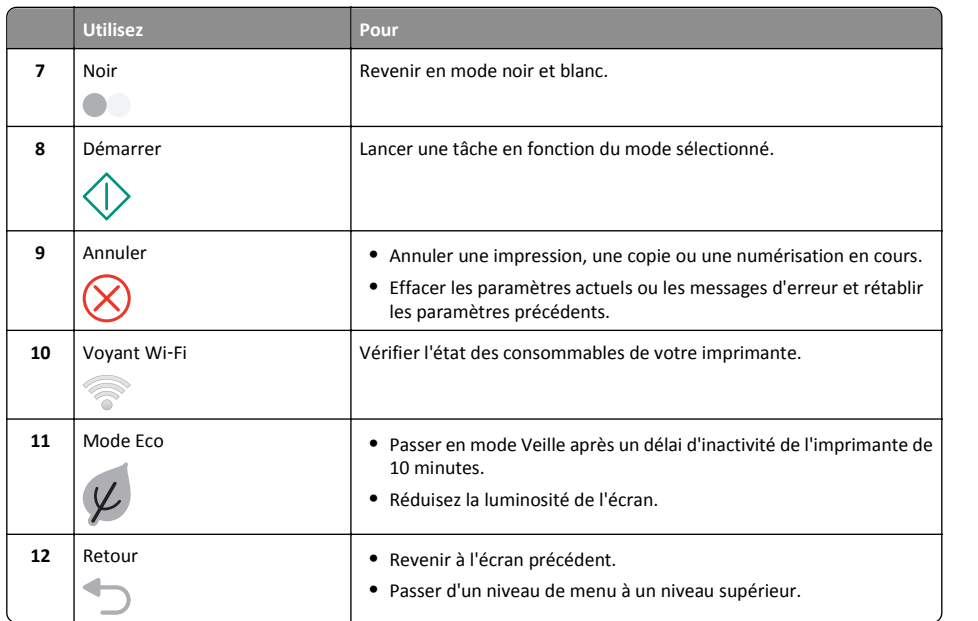

## **Utilisation des lecteurs flash**

## **Types de fichier pris en charge**

- **•** .jpg, .jpeg, .jpe (Joint Photographic Experts Group)
- **•** .tiff, .tif (Tagged Image File Format)

## **Utilisation d'un lecteur flash avec l'imprimante**

Vérifiez que le lecteur flash contient des fichiers qui sont pris en charge par l'imprimante. Pour plus d'informations, reportez-vous à la section « Types de fichier pris en charge », page 13.

**1** Insérez un lecteur flash dans le port USB.

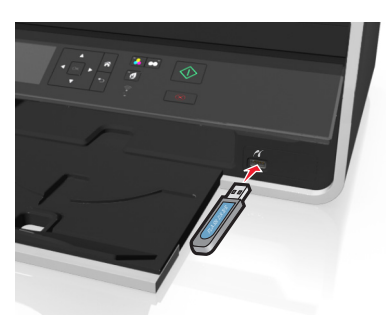

#### **Remarques :**

- **•** Le lecteur flash utilise le même port que celui utilisé pour un câble d'appareil photo PictBridge.
- **•** Un adaptateur peut être nécessaire si le lecteur flash ne s'insère pas directement dans le port.

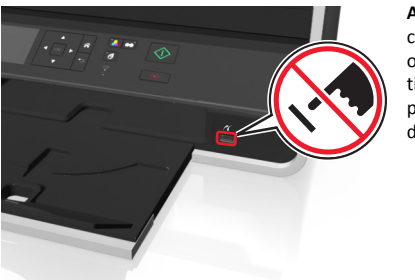

**Attention — Dommages potentiels :** Ne touchez pas les câbles, les adaptateurs réseau, les prises, la carte mémoire ou les zones de l'imprimante indiquées lorsque des opérations d'impression, de lecture ou d'écriture sont en cours à partir de la carte mémoire, car Vous risquez de perdre des données.

**2** Suivez les instructions ou sélectionnez parmi les options disponibles sur l'écran de l'imprimante .

**Remarque :** Si l'imprimante ne reconnaît pas la carte mémoire, retirez-la et réinsérez-la.

## <span id="page-13-0"></span>**Commande et remplacement de cartouches**

## **Commande de cartouches**

Modèles Lexmark S310 Series (sauf Lexmark S319)

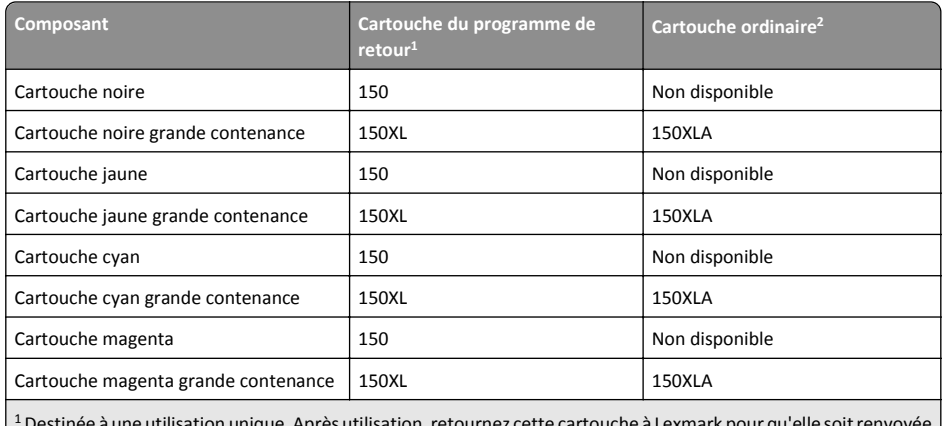

 $^{\rm 1}$ Destinée à une utilisation unique. Après utilisation, retournez cette cartouche à Lexmark pour qu'elle soit renvoyée en fabrication, à nouveau remplie ou recyclée.

2 Disponible uniquement sur le site Web de Lexmark à l'adresse **[www.lexmark.com](http://www.lexmark.com)**.

#### Modèles Lexmark S319

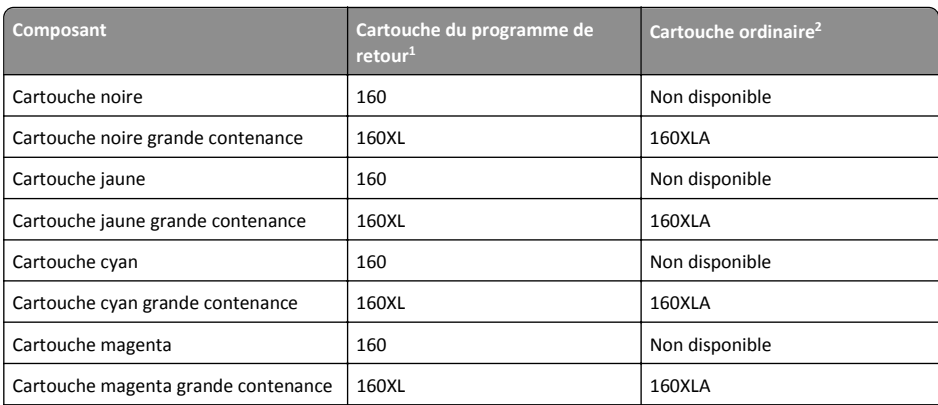

 $1$  Destinée à une utilisation unique. Après utilisation, retournez cette cartouche à Lexmark pour qu'elle soit renvoyée en fabrication, à nouveau remplie ou recyclée.

2 Disponible uniquement sur le site Web de Lexmark à l'adresse **[www.lexmark.com](http://www.lexmark.com)**.

#### **Remarques :**

- **•** Pour optimiser l'encre, commandez des cartouches grande contenance.
- **•** Selon votre pays ou région, vous recevrez les cartouches individuellement ou en pack.
- **•** Vous pouvez commander à la fois des cartouches standard et des cartouches grande contenance, en fonction de vos besoins.
- **•** Pour plus d'informations sur le rendement par page, visitez **[www.lexmark.com/yields](http://www.lexmark.com/yields)**.
- **•** Les cartouches peuvent être utilisées pour l'impression de documents et de photos.
- **•** Pour des résultats optimaux, utilisez des cartouches Lexmark authentiques.

## **Remplacement des cartouches**

Vérifiez que vous avez une ou plusieurs nouvelle(s) cartouche(s) avant de commencer. Vous devez installer de nouvelles cartouches immédiatement après avoir retiré les anciennes pour éviter l'assèchement de l'encre restante dans les buses de la tête d'impression.

#### **Retrait des cartouches**

- **1** Mettez l'imprimante sous tension.
- **2** Ouvrez l'imprimante.

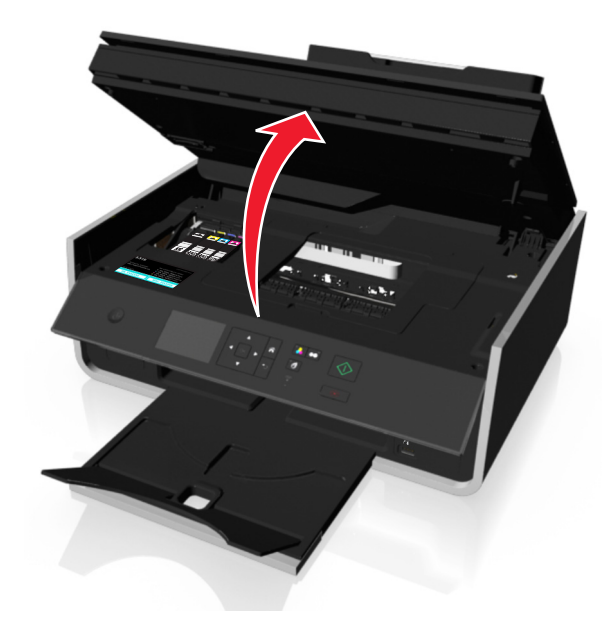

**Remarque :** la tête d'impression se déplace vers la position d'installation de la cartouche.

<span id="page-14-0"></span>**3** Appuyez sur la patte de verrouillage, puis retirez la ou les cartouche(s) vide(s).

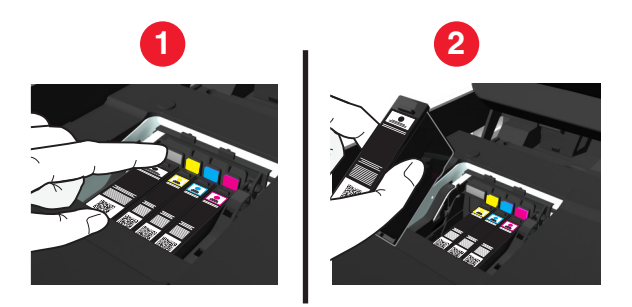

#### **Installation des cartouches**

**1** Retirez la cartouche de l'emballage, puis enlevez son bouchon de protection. Si votre cartouche est munie d'un bouchon à vis, retirez-le.

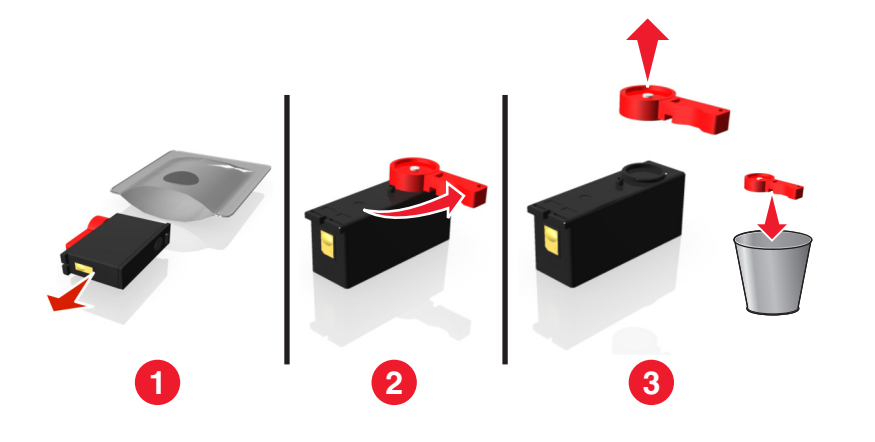

**2** Insérez chaque cartouche. Glissez le doigt le long de la cartouche jusqu'à ce qu'elle émette un *déclic* indiquant qu'elle est bien en place.

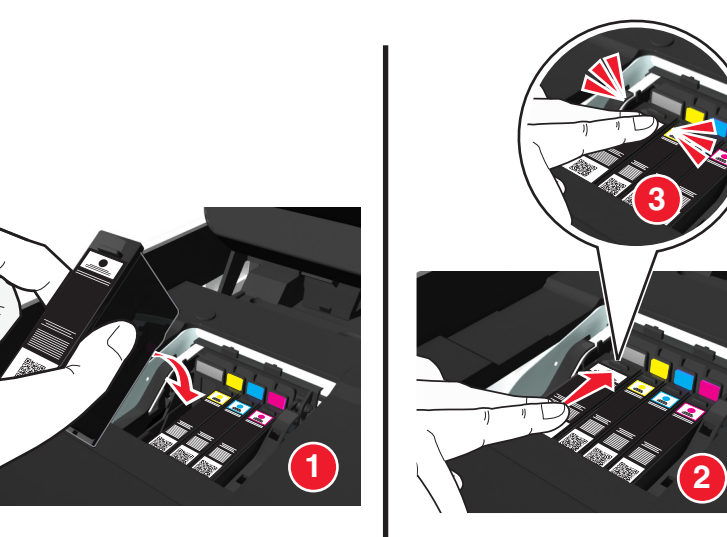

#### **Remarques :**

- **•** Insérez d'abord les cartouches couleur, puis la cartouche noire
- **•** Insérez les nouvelles cartouches immédiatement après avoir retiré le bouchon de protection pour éviter d'exposer l'encre à l'air libre.
- **3** Fermez l'imprimante.

## **Entretien des cartouches**

En plus des tâches que vous pouvez effectuer, votre imprimante exécute un cycle de maintenance automatique chaque semaine si elle est branchée sur une prise électrique sous tension correctement mise à la terre. Elle sort brièvement du mode Veille ou se met temporairement sous tension si elle est hors tension.

### **Alignement de la tête d'impression**

Si les caractères ou lignes de l'image imprimée ne sont pas alignés ou sont ondulés, vous devez peut-être aligner la tête d'impression.

- **1** Chargez du papier ordinaire.
- **2** A partir du panneau de commandes de l'imprimante, naviguez jusqu'à :

 $\leq$  > Configuration > <sup>OK</sup> > Maintenance > <sup>OK</sup> > Aligner l'imprimante > <sup>OK</sup>

<span id="page-15-0"></span>Une page d'alignement s'imprime.

**Remarque :** Ne retirez pas la page d'alignement tant que l'impression n'est pas terminée.

Si vous avez aligné les cartouches pour améliorer la qualité d'impression, imprimez à nouveau le document. Si la qualité ne s'est pas améliorée, nettoyez les buses de tête d'impression.

### **Nettoyage des buses de tête d'impression**

Si vous n'avez pas utilisé l'imprimante pendant une longue période, il peut être nécessaire de nettoyer les buses de tête d'impression pour améliorer la qualité de vos impressions. Laissez l'imprimante branchée sur une prise de courant sous tension et correctement mise à la terre afin qu'elle puisse exécuter ses cycles de maintenance automatiques.

#### **Remarques :**

- **•** Le nettoyage des buses de tête d'impression consomme de l'encre ; n'effectuez cette opération qu'en cas de nécessité.
- **•** Un nettoyage à fond consomme plus d'encre ; essayez d'abord l'option Nettoyer la tête d'impression pour économiser l'encre.
- **•** Si les niveaux d'encre sont trop bas, vous devez remplacer les cartouches avant de nettoyer les buses de tête d'impression.
- **1** Chargez du papier.
- **2** A partir du panneau de commandes de l'imprimante, naviguez jusqu'à :

### $\leq$  > Configuration > <sup>OK</sup> > Maintenance > <sup>OK</sup>

**3** Appuyez sur la touche haut ou bas pour accéder à **Nettoyer la tête d'impression** ou

Nettoyer complètement la tête d'impression, puis appuyez sur <sup>OK</sup>

Une page de nettoyage s'imprime.

## <span id="page-16-0"></span>**Utilisation du logiciel de l'imprimante**

## **Systèmes d'exploitation pris en charge**

Le logiciel de l'imprimante requiert jusqu'à 500 Mo d'espace disque disponible.

- **•** Microsoft Windows 8
- **•** Microsoft Windows Server 2012
- **•** Microsoft Windows 7 (SP1)
- **•** Microsoft Windows 7
- **•** Microsoft Windows Server 2008 (R2) (SP1)
- **•** Microsoft Windows Server 2008 (R2)
- **•** Microsoft Windows Server 2008 (SP1)
- **•** Microsoft Windows Server 2003 (SP2)
- **•** Microsoft Windows Server 2003 (SP1)
- **•** Microsoft Windows Vista (SP1)
- **•** Microsoft Windows Vista
- **•** Microsoft Windows XP (SP3)
- **•** Microsoft Windows XP (SP2)
- **•** Macintosh Intel OS X version 10.8.0 ou ultérieure\*
- **•** Macintosh Intel OS X version 10.7.0 ou ultérieure
- **•** Macintosh Intel OS X version 10.6.0 ou ultérieure
- **•** Macintosh Intel OS X version 10.5.0 ou ultérieure
- **•** Macintosh Intel OS X version 10.4.4 ou ultérieure\*
- **•** Macintosh PowerPC OS X version 10.5.0 ou ultérieure
- **•** Macintosh PowerPC OS X version 10.4.0 ou ultérieure\*
- **•** Debian GNU/Linux 6.0 et 5.0\*
- **•** Fedora 17, 16, 15 et 14\*
- **•** Linpus Linux Desktop 9.6\*
- **•** Linux Mint 12, 10 et 9\*
- **•** Linux openSUSE 12.1, 11.4, 11.3 et 11.2\*
- **•** PCLinux OS 2010\*
- **•** Red Flag Linux Desktop 6.0\*
- **•** Red Hat Enterprise Linux WS 6, WS 5 et WS 4\*
- **•** SUSE Linux Enterprise Desktop 11 et 10\*
- **•** SUSE Linux Enterprise Server 11 et 10\*
- **•** Ubuntu Linux 12.04, 11.10, 11.04, 10.10, 10.04 et 9.04\*
- **•** IBM AIX 7.1, 6.1, 5.3 et 5.2\*
- **•** HP‑UX 11.31, 11.23 et 11.11\*
- **•** Solaris SPARC 10, 9 et 8\*
- **•** Solaris SPARC x86 10\*

\* Le pilote d'imprimante de ce système d'exploitation est disponible uniquement à l'adresse **<http://support.lexmark.com>**.

**Remarque :** Des informations relatives à d'autres versions des systèmes d'exploitation compatibles avec l'imprimante peuvent être disponibles sur notre site Web.

## **Installation du logiciel de l'imprimante**

#### **Remarques :**

- **•** Si vous avez installé auparavant le logiciel de l'imprimante sur cet ordinateur et que vous devez le réinstaller, désinstallez d'abord le logiciel actuel.
- **•** Fermez tous les programmes ouverts avant d'installer le logiciel de l'imprimante.
- **1** Procurez-vous une copie du programme d'installation du logiciel.
	- **•** A partir du CD *Logiciel et documentation* fourni avec l'imprimante.
	- **•** A partir de notre site Web : Accédez à **<http://support.lexmark.com>**, puis naviguez vers : **ASSISTANCE & TELECHARGEMENTS** > sélectionnez votre imprimante > sélectionnez votre système d'exploitation
- **2** Cliquez deux fois sur le programme d'installation du logiciel.

Attendez que la boîte de dialogue d'installation s'affiche.

Si vous utilisez un CD *Logiciel et documentation* et si la boîte de dialogue d'installation n'apparaît pas, procédez comme suit :

#### **Sous Windows 8**

Sous Rechercher, tapez **exécuter**, puis naviguez jusqu'à :

Liste des applications >**Exécuter** > tapez **D:\setup.exe** <sup>&</sup>gt;**OK**.

#### **Sous Windows 7 ou une version antérieure**

- **a** Cliquez sur **de** ou sur **Démarrer**, puis sur **Exécuter**.
- **b** Dans la boîte de dialogue Démarrer Recherche ou Exécuter, tapez **D:\setup.exe**.
- **c** Appuyez sur **Entrée**, ou cliquez sur **OK**.

**Remarque : D** est la lettre de votre lecteur de CD ou de DVD.

#### **Dans Macintosh**

Cliquez sur l'icône du CD sur le bureau.

**3** Cliquez sur **Installer**, puis suivez les instructions qui s'affichent sur l'écran de l'ordinateur.

## <span id="page-17-0"></span>**Utilisation du logiciel de l'imprimante Windows**

## **Logiciels installés durant l'installation de l'imprimante**

Lorsque vous avez configuré l'imprimante en utilisant le CD d'installation, tous les logiciels nécessaires ont été installés. Il se peut que vous ayez choisi d'installer quelques programmes supplémentaires. Le tableau suivant présente les différents logiciels et les possibilités qu'ils offrent.

Si vous n'avez pas installé ces programmes supplémentaires lors de l'installation initiale, réinsérez le CD du logiciel d'installation, exécutez ce dernier, puis cliquez sur **Options avancées** <sup>&</sup>gt;**Installer des logiciels supplémentaires**.

### **Logiciel de l'imprimante**

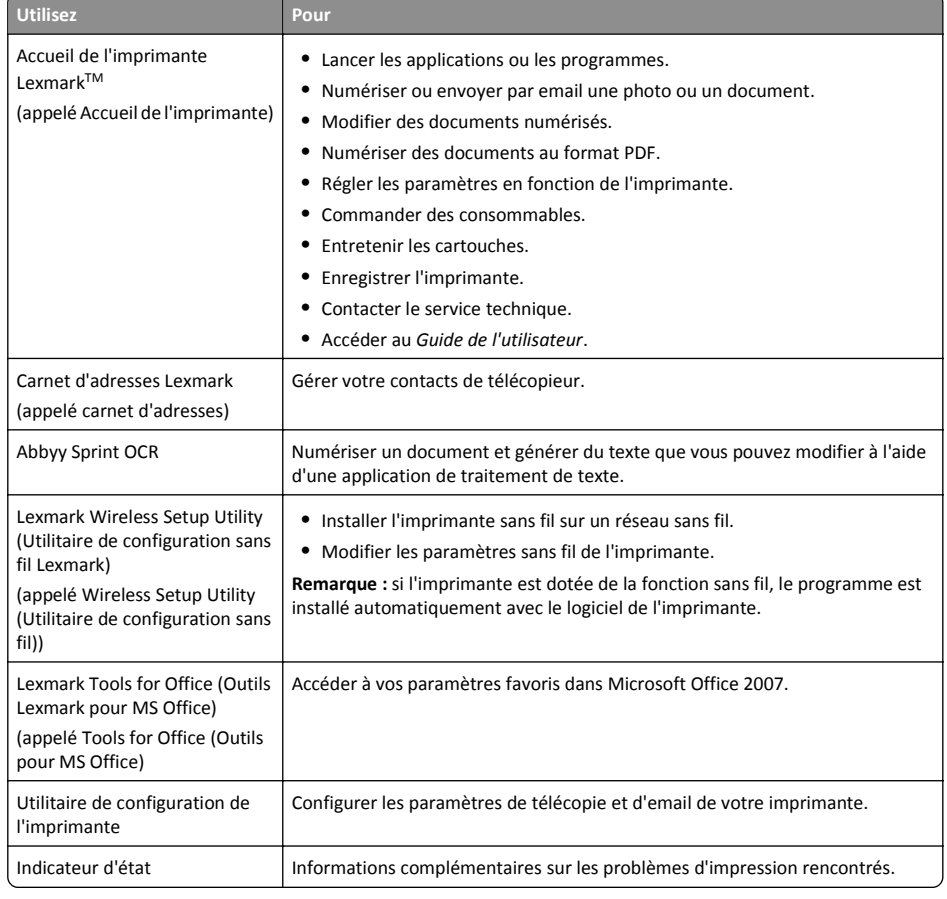

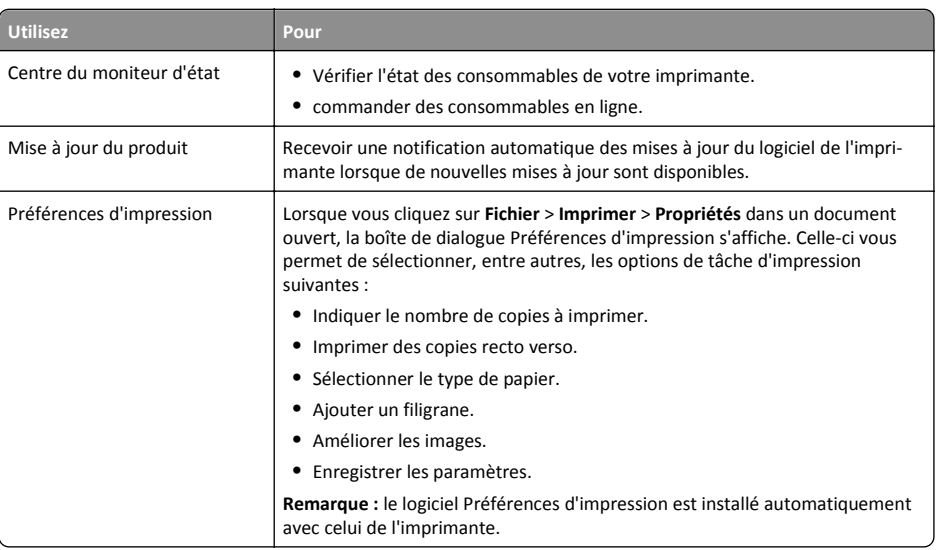

**Remarque :** selon les spécifications de l'imprimante que vous avez achetée, certains logiciels ou une partie de leurs fonctions peuvent ne pas être disponibles.

## **Utilisation du logiciel de l'imprimante pour Macintosh**

### **Lancer la boîte de dialogue Imprimer.**

Utiliser la boîte de dialogue Imprimer pour régler les paramètres d'impression et planifier les tâches d'impression.

Après avoir ouvert un document ou une photo, choisissez **Fichier** <sup>&</sup>gt;**Imprimer**.

### **Lancement d'une application**

**1** Dans le Finder, naviguez jusqu'à :

**Applications** > sélectionnez le dossier de votre imprimante

**2** Double-cliquez sur l'application que vous souhaitez utiliser.

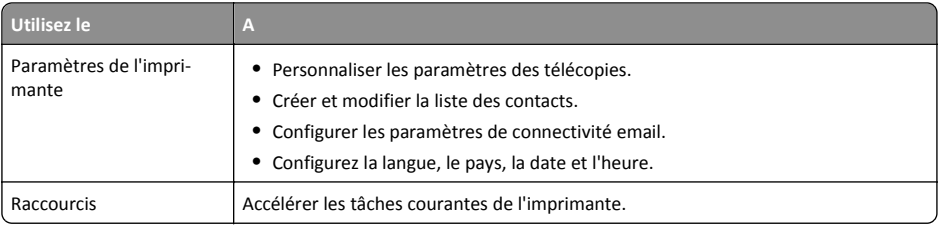

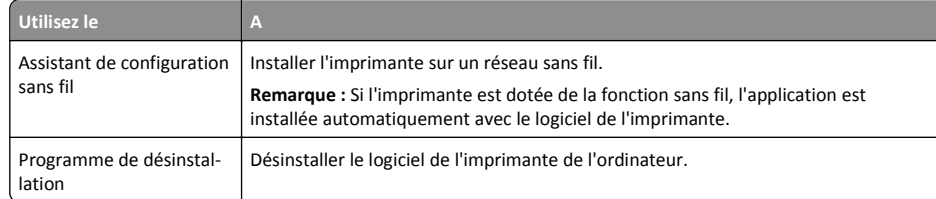

#### **Remarques :**

- **•** Il est possible que ces applications ne soient pas fournies. Cela dépend des spécifications de l'imprimante que vous avez achetée ou du type d'installation de l'imprimante (standard ou personnalisée) choisie.
- **•** Pour tirer le meilleur parti de toutes les fonctionnalités de l'imprimante, sélectionnez l'option d'installation personnalisée au cours de la procédure d'installation, puis sélectionnez tous les programmes répertoriés.

### **Accès aux liens Web**

Les liens Web vers les pages Web prédéfinis qui sont sauvegardés dans le dossier de l'imprimante.

**1** Dans le Finder, naviguez jusqu'à :

**Applications** > sélectionnez le dossier de votre imprimante > **Liens Web**

**2** Double-cliquez sur le lien Web que vous souhaitez ouvrir.

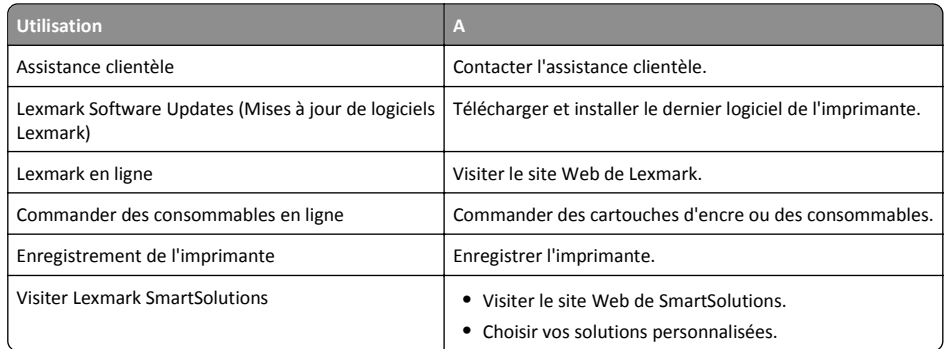

**Remarque :** suivant les caractéristiques de votre modèle d'imprimante, ces liens Web peuvent ne pas être fournies.

## <span id="page-19-0"></span>**Impression**

## **Impression d'un document**

#### **Pour les utilisateurs de Windows**

- **1** Après avoir ouvert un document, cliquez sur **Fichier** <sup>&</sup>gt;**Imprimer**.
- **2** Cliquez sur **Propriétés**, **Préférences**, **Options** ou **Configuration**.
- **3** Sélectionnez la qualité d'impression, le nombre de copies à imprimer, le type de papier à utiliser et le mode d'impression des pages.
- **4** Cliquez sur **OK** pour refermer les boîtes de dialogue du logiciel de l'imprimante.
- **5** Cliquez sur **OK** ou sur **Imprimer**.

#### **Pour les utilisateurs de Macintosh**

- **1** Après avoir ouvert un document, choisissez **Fichier** <sup>&</sup>gt;**Format d'impression**.
- **2** Dans la boîte de dialogue Format d'impression, sélectionnez l'imprimante, le format de papier et l'orientation.
- **3** Cliquez sur **OK**.
- **4** Dans la barre de menus, cliquez sur **Fichier** <sup>&</sup>gt;**Imprimer**.
- **5** Dans le menu local Imprimante, choisissez l'imprimante.
- **6** Dans le menu des options d'impression, sélectionnez la qualité d'impression, le nombre de copies à imprimer, le type de papier à utiliser et le mode d'impression des pages.
- **7** Cliquez sur **Imprimer**.

## **Impression automatique sur les deux faces du papier (recto verso)**

#### **Remarques :**

- **•** L'unité d'impression recto verso prend en charge le papier au format A4 et Lettre. Elle prend en charge les types de papier normal, normal premium, normal certifié ColorLok, normal lourd, et à en-tête.
- **•** Ne *pas* retirer la page jusqu'à ce que l'impresison soit terminée.

**Attention — Dommages potentiels :** Ne *touchez pas* le levier de copie recto-verso pendant que l'imprimante est en activité.

#### **Pour les utilisateurs Windows**

**1** Après avoir ouvert le document, cliquez sur **Fichier** <sup>&</sup>gt;**Imprimer**.

- **2** Cliquez sur **Propriétés**, **Préférences**, **Options** ou **Configuration**.
- **3** Naviguez jusqu'à :

**Onglet** mise en page > Zone Imprimer sur les deux côtés (Duplex) > **Imprimer sur les deux côtés**

- **•** Cliquez sur **Bord long** pour les travaux d'impression dont les pages sont reliées par leur bord long.
- **•** Cliquez sur **Bord court** pour les travaux d'impression dont les pages sont reliées par leur bord court.
- **4** Cliquez sur l'onglet **Papier / Finition** , puis sélectionner un type de papier compatible.
- **5** Cliquez sur **OK** pour refermer les boîtes de dialogue du logiciel de l'imprimante.
- **6** Cliquez sur **OK** ou sur **Impression**.

Pour revenir à une impression recto, répétez les étapes 1 et 2, puis naviguez jusqu'à :

**Onglet** mise en page > Zones Imprimer sur les deux côtés (Duplex) > **Imprimer sur un seul côté**

#### **Pour les utilisateurs Macintosh**

- **1** Après avoir ouvert un document, choisissez **Fichier** <sup>&</sup>gt;**Format d'impression**.
- **2** Dans la boîte de dialogue Format d'impression, sélectionnez l'imprimante, le format de papier et l'orientation.
- **3** Cliquez sur **OK**.
- **4** Dans la barre de menus, cliquez sur **Fichier** <sup>&</sup>gt;**Impression**.
- **5** Dans le menu local Imprimante, choisissez l'imprimante.
- **6** Dans le menu local des options d'impression, choisissez **Qualité et support**.
- **7** Sélectionnez le type de papier approprié dans le menu déroulant, choisissez un type de papier compatible.
- **8** Dans le menu local des options d'impression, sélectionnez **Mise en page**.
- **9** Dans le menu Recto verso, sélectionnez **Reliure bord long** ou **Reliure bord court**.
	- **•** Pour la reliure bord long, les pages sont reliées par leur bord long (bord gauche pour l'orientation portrait, bord supérieur pour l'orientation paysage).

<span id="page-20-0"></span>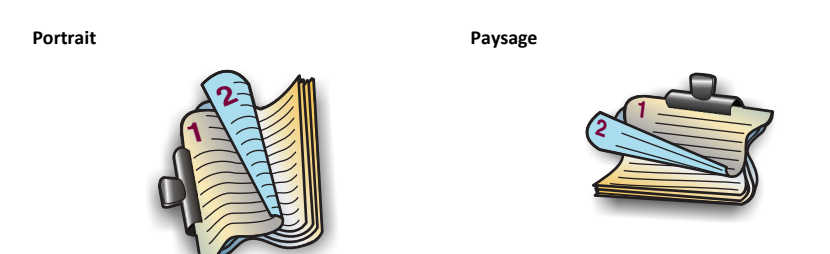

**•** Pour la reliure bord court, les pages sont reliées par leur bord court (bord supérieur pour l'orientation portrait, bord gauche pour l'orientation paysage).

**Portrait Paysage**

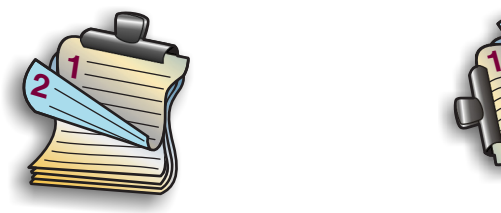

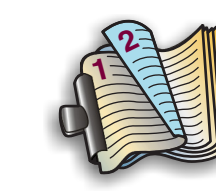

**10** Cliquez sur **Imprimer**.

## **Impression de photos à partir d'un lecteur flash**

**1** Chargez du papier photo.

- **2** Insérez un lecteur flash ou un appareil photo numérique configuré sur le mode de stockage de masse.
- **3** Utilisez la touche haut ou bas pour sélectionner une option d'impression photo, puis appuyez sur

### OK

- **• Sélectionner et imprimer** permet de choisir la mise en page, le nombre de photos par page, les paramètres du papier, le format de photo et la qualité de photo, ainsi que d'améliorer la netteté des images.
- **• Imprimer des photos** permet d'imprimer toutes les photos, un groupe de photos ou encore des photos auxquelles vous appliquez des modèles de format prédéfinis.
- **4** Pour modifier les paramètres d'impression, appuyez sur la touche haut ou bas afin d'accéder à l'option que vous souhaitez définir, puis appuyez sur la touche gauche ou droite pour accéder au paramètre de votre choix. Si nécessaire, appuyez sur <sup>OK</sup> afin d'effectuer une sélection.
- **5** Appuyez sur  $\langle \rangle$ .

**Remarque :** pour obtenir de meilleurs résultats, laissez les photos sécher au moins 24 heures avant de les empiler, de les afficher ou de les stocker.

## **Annulation de tâches d'impression**

Pour annuler un travail d'impression dans le panneau de commandes de l'imprimante, appuyez sur  $\otimes$ , ensuite sur OK . L'impression s'arrête et l'imprimante retourne à l'écran d'accueil. Pour annuler une tâche d'impression à partir de l'ordinateur, procédez comme suit :

### **Pour les utilisateurs Windows**

**1** Ouvrez le dossier Imprimantes.

#### **Sous Windows 8**

Sous Rechercher, tapez **exécuter**, puis naviguez jusqu'à :

Liste des applications >**Exécuter** > tapez **contrôler les imprimantes** <sup>&</sup>gt;**OK**

#### **Sous Windows 7 ou une version antérieure**

- **a** Cliquez sur **d** ou sur **Démarrer**, puis sur **Exécuter**.
- **b** Dans la boîte de dialogue Démarrer Recherche ou Exécuter, saisir **contrôler les imprimantes**.
- **c** Appuyez sur **Entrée** ou cliquez sur **OK**.
- **2** Double-cliquez sur l'icône de l'imprimante.
- **3** Annulez l'impression :
	- **•** Si vous souhaitez annuler une impression spécifique, cliquez avec le bouton droit sur le nom du document, puis sélectionnez **Annuler**.
	- **•** Si vous souhaitez annuler toutes les tâches d'impression en file d'attente, cliquez sur **Imprimante** <sup>&</sup>gt;**Annuler tous les documents**.

#### **Pour les utilisateurs Macintosh**

- **1** Cliquez sur l'icône de l'imprimante sur le dock. La boîte de dialogue de la file d'attente d'impression s'affiche.
- **2** Sélectionnez la tâche d'impression que vous souhaitez annuler, puis supprimez-la.

## **Impression à partir d'un appareil mobile**

### **Qu'est-ce que LexPrint ?**

LexPrint est une application gratuite qui vous permet d'imprimer facilement depuis votre iPad, iPhone ou iPod touch à l'aide d'une imprimante Lexmark connectée au même réseau sans fil. Elle vous permet d'imprimer des pages Web, des photos provenant de l'album photos ou des photos que vous venez de prendre à l'aide de l'appareil photo de votre périphérique mobile, s'il prend en charge cette fonctionnalité. Vous pouvez également personnaliser les paramètres d'impression à partir de votre périphérique mobile.

<span id="page-21-0"></span>Selon votre modèle d'imprimante Lexmark, vous devrez télécharger l'application LexPrint Listener sur notre site Web à l'adresse **[www.lexmark.com/Lexprint](http://www.lexmark.com/lexprint)**.

## **Imprimantes prises en charge**

LexPrint permet à votre périphérique mobile de communiquer avec les imprimantes Lexmark détectées sur le même réseau.

- **•** Pour certains modèles d'imprimante prenant en charge Direct Image et Zeroconf ou Bonjour, vous pouvez imprimer directement de votre périphérique mobile vers l'imprimante sans utiliser LexPrint Listener. Pour vérifier si votre modèle d'imprimante prend en charge ces fonctionnalités, visitez le site Web **[www.lexmark.com/lexprint](http://www.lexmark.com/lexprint)**.
- **•** Pour les autres imprimantes Lexmark, votre périphérique mobile peut envoyer des tâches d'impression à votre imprimante dès lors que le logiciel de celle-ci et **LexPrint Listener** sont installés sur l'ordinateur auquel l'imprimante est connectée.

**Remarque :** L'application appelée *Rendezvous* dans Mac OS X version 10.2 est désormais appelée *Bonjour* par Apple Inc.

## <span id="page-22-0"></span>**Copie**

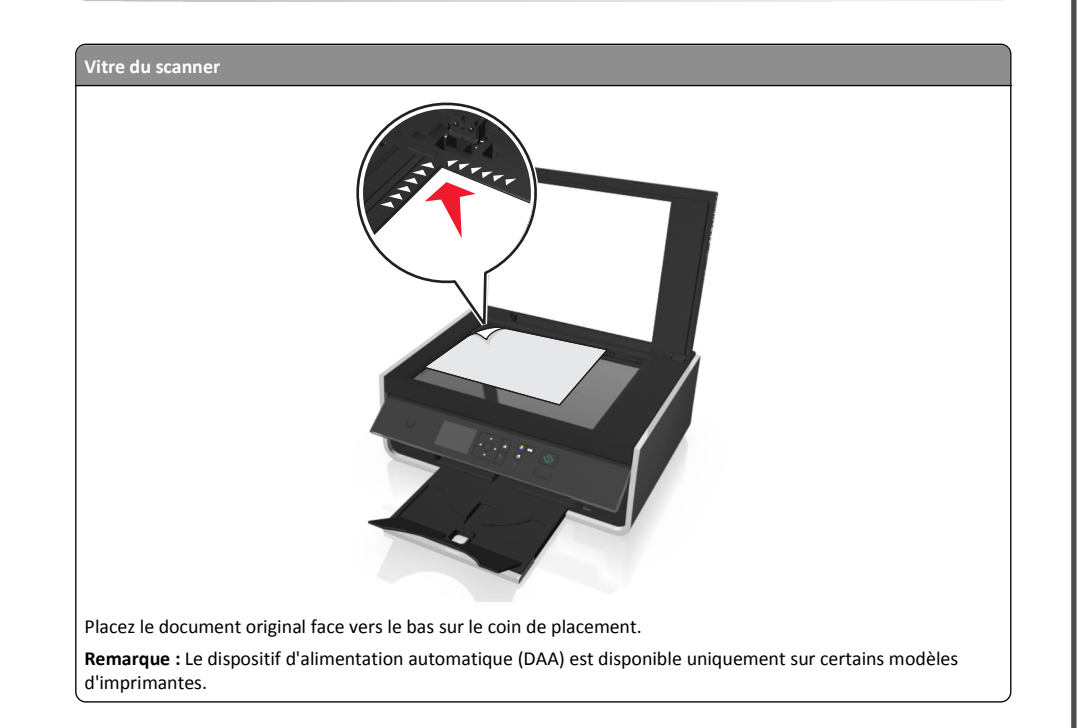

## **Conseils pour la copie**

- **•** Vérifiez que vous avez chargé le document d'origine ou la photo la face vers le bas et dans l'angle de positionnement de la vitre du scanner. Vous pouvez charger des cartes postales, des photos, de petits éléments, des transparents, du papier photo ou des supports fins (tels que des coupures de magazines) dans le dispositif d'alimentation automatique.
- **•** Lorsque vous utilisez la vitre du scanner, refermez le volet du scanner, si possible, pour éviter que les bords de l'image numérisée ne soient foncés.
- **•** Assurez-vous que du papier dans le bac de sortie est pleinement étendu.
- **•** Quand le document à copier est en place et que les paramètres souhaités sont définis, appuyez sur  $\langle \rangle$  pour commencer la copie.

## **Réalisation de copies**

**1** Chargez du papier.

- **2** Chargez un document original face vers le haut dans le chargeur automatique de documents ou face vers le bas sur la vitre du scanner.
- **3** A partir du panneau de commandes de l'imprimante, naviguez jusqu'à :

<sup>&</sup>gt;**Copier** <sup>&</sup>gt;OK <sup>&</sup>gt;**Copies**

- **4** Appuyez sur la touche gauche ou droite pour sélectionner le nombre de copies.
- **5** Dans l'écran du menu Copier, appuyez sur la touche haut ou bas afin d'accéder à l'option que vous souhaitez définir, puis appuyez sur la touche gauche ou droite pour accéder au paramètre de votre choix. Si nécessaire, appuyez sur  $O<sub>K</sub>$  afin d'effectuer une sélection.
- **6** Sélectionnez le mode de copie :
	- Appuyez sur **co** pour passer en mode couleur.
	- **•** Appuyez sur **pour passer en mode noir et blanc**.

Lorsque vous sélectionnez l'impression couleur ou en noir et blanc, le voyant correspondant à votre choix s'allume.

**7** Appuyez sur  $\bigcirc$ .

**Remarque :** Au bout de deux minutes d'inactivité de l'imprimante, les paramètres de copie sélectionnés sont réinitialisés aux valeurs par défaut.

## **Effectuer une copie recto verso (duplex) automatiquement**

L'unité d'impression recto verso prend en charge le papier au format A4 et Lettre. Si vous voulez imprimer en recto verso avec d'autres formats de papier, reportez-vous aux instructions relatives à la copie recto verso manuelle.

**Remarque :** il n'est pas possible de réaliser des copies recto verso sur des enveloppes, des fiches bristol ou du papier photo.

- **1** Chargez du papier.
- **2** Chargez le document d'origine face vers le haut dans le dispositif d'alimentation automatique ou face vers le bas sur la vitre du scanner.
- **3** A partir du panneau de commandes de l'imprimante, naviguez jusqu'à :

### $\leftarrow$  > Copier >  $\left| \frac{OK}{CH} \right|$  > des copies recto-verso

- **4** Appuyez sur la touche gauche ou droite pour une option de copie recto verso :
	- **•** Si vous copiez un document recto uniquement, appuyez sur les touches fléchées pour rechercher l'option **Recto sur recto verso**.
	- **•** Si vous copiez un document recto verso et utilisez la vitre du scanner, appuyez sur les touches fléchées pour rechercher l'option **Recto verso sur recto verso**.
	- **•** Si vous souhaitez spécifier l'orientation et la mise en page du document d'origine et de la copie, appuyez sur les touches fléchées pour rechercher l'option Avancé. Appuyez sur <sup>OK</sup> chaque fois

<span id="page-23-0"></span>que vous effectuez une sélection, puis appuyez sur  $\bigcirc$  jusqu'à ce que vous accédiez à l'écran du menu Copier.

#### **Remarques :**

- **•** Pour la reliure bord long, les pages sont reliées par leur bord long (bord gauche pour l'orientation portrait, bord supérieur pour l'orientation paysage).
- **•** Pour la reliure bord court, les pages sont reliées par leur bord court (bord supérieur pour l'orientation portrait, bord gauche pour l'orientation paysage).

**5** Appuyez sur  $\vee$  et suivez les instructions qui apparaissent à l'écran.

## **Annulation de tâches de copie**

Pour annuler une tâche d'impression, appuyez sur  $\otimes$ , puis sur  $\overline{X}$ .

La numérisation s'arrête et l'imprimante affiche le menu précédent.

## <span id="page-24-0"></span>**Numérisation**

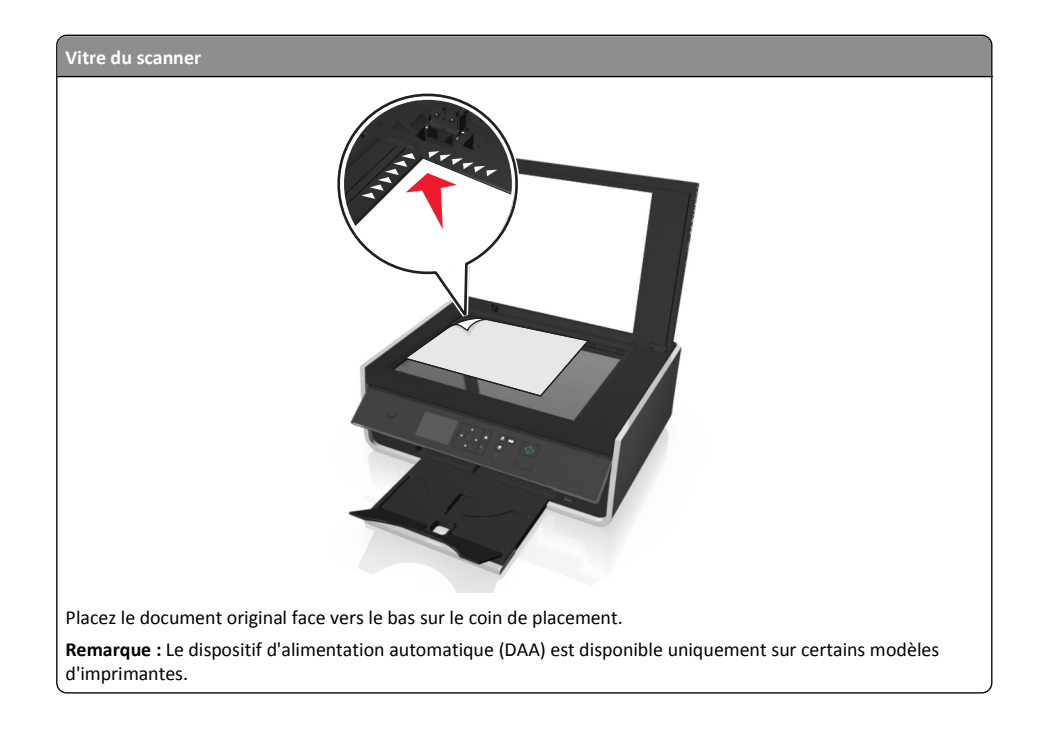

## **Conseils pour la numérisation**

- **•** Placez le document original face vers le bas sur la vitre du scanner. Vous pouvez charger des cartes postales, des photos, de petits éléments, des transparents, du papier photo ou des supports fins (tels que des coupures de magazines) dans le dispositif d'alimentation automatique.
- **•** Lorsque vous utilisez la vitre du scanner, refermez le volet du scanner, si possible, pour éviter que les bords de l'image numérisée ne soient foncés.
- **•** Vérifiez que le réceptacle de sortie de papier est complètement déployé et que le prolongateur est rabattu.
- **•** Quand le document à numériser est en place et que les paramètres souhaités sont définis, appuyez sur  $\Diamond$  pour commencer la numérisation.

## **Numérisation vers un ordinateur local**

**1** Chargez le document d'origine face vers le haut dans le dispositif d'alimentation automatique ou face vers le bas sur la vitre du scanner.

**2** A partir du panneau de commandes de l'imprimante, naviguez jusqu'à :

 $\leq$  > Numériser > <sup>OK</sup> > Ordinateur > Ordinateur connecté par USB > <sup>OK</sup> L'ordinateur connecté par USB est la destination par défaut de la numérisation.

**Remarque :** Vérifiez que le logiciel de numérisation est installé sur l'ordinateur de destination.

- **3** Appuyez sur la touche haut ou bas afin d'accéder à l'option de numérisation que vous souhaitez définir, puis appuyez sur la touche gauche ou droite pour accéder au paramètre de votre choix. Définissez la couleur, la qualité, le format de l'image d'origine ainsi que d'autres options de numérisation. Si nécessaire, appuyez sur <sup>OK</sup> chaque fois que vous effectuez une sélection.
- **4** Appuyez sur  $\langle \rangle$ .

## **Numérisation vers un lecteur flash ou une carte mémoire**

#### **Remarques :**

- **•** Certaines fonctionnalités ne sont disponibles que sur certains modèles d'imprimante.
- **•** Vérifiez que votre lecteur flash ou votre carte mémoire n'est pas protégé en écriture.
- **1** Chargez le document d'origine face vers le haut dans le dispositif d'alimentation automatique ou face vers le bas sur la vitre du scanner.
- **2** A partir du panneau de commandes de l'imprimante, naviguez jusqu'à :

<sup>&</sup>gt;**Numériser** <sup>&</sup>gt;OK <sup>&</sup>gt;**Périphérique de stockage**

**3** Insérez le lecteur flash ou la carte mémoire, puis appuyez sur <sup>OK</sup>.

**Remarque :** L'imprimante ne peut lire qu'un seul périphérique de mémoire à la fois.

- **4** Appuyez sur la touche haut ou bas afin d'accéder à l'option de numérisation que vous souhaitez définir, puis appuyez sur la touche gauche ou droite pour accéder au paramètre de votre choix. Définissez la couleur, la qualité, le format de l'image d'origine ainsi que d'autres options de numérisation. Si nécessaire, appuyez sur <sup>OK</sup> chaque fois que vous effectuez une sélection.
- **5** Appuyez sur  $\langle \rangle$ .

Suivez les instructions qui s'affichent sur l'écran de l'imprimante.

## <span id="page-25-0"></span>**Numérisation pour un envoi direct par email à l'aide du logiciel de l'imprimante**

Assurez-vous que vous avez configuré vos paramètres d'email avant de continuer. Pour plus d'informations, reportez-vous à la section du *Guide de l'utilisateur* consacrée à l'email.

### **Pour les utilisateurs Windows**

- **1** Chargez un document original face vers le haut dans le chargeur automatique de documents ou face vers le bas sur la vitre du scanner.
- **2** Depuis l'ordinateur, effectuez les opérations suivantes :

#### **Sous Windows 8**

A partir du symbole Rechercher, tapez **Accueil imprimante**, puis naviguez jusqu'à :

**Accueil imprimante** > sélectionnez votre imprimante >**Numériser**

#### **Sous Windows 7 ou une version antérieure**

- **a** Cliquez sur **D** ou sur **Démarrer**.
- **b** Cliquez sur **Tous les programmes** ou sur **Programmes**, puis sélectionnez le dossier du programme d'imprimante dans la liste.
- **c** Accédez à : **Accueil imprimante** > sélectionnez votre imprimante >**Numériser**
- **3** Sélectionnez **Envoyer photo par email**, **Envoyer document par email** ou **Envoyer PDF par email**.

**Remarque :** Vous ne pouvez sélectionner **Envoyer document par email** que si une application ROC est installée sur votre ordinateur.

La numérisation commence et la boîte de dialogue de progression s'affiche. Une fois la numérisation terminée, un nouvel email est créé avec en pièce jointe le document numérisé.

**4** Composez votre email.

**Remarque :** Si votre application de messagerie électronique ne s'ouvre pas automatiquement, vous pouvez numériser le document vers l'ordinateur, puis l'envoyer comme pièce jointe par email.

#### **Pour les utilisateurs Macintosh**

- **1** Chargez un document original face vers le haut dans le chargeur automatique de documents ou face vers le bas sur la vitre du scanner.
- **2** Depuis le Finder, sélectionnez **Applications** et lancez l'application de votre choix.

**Remarque :** Utilisez une application qui prend en charge votre imprimante et une option d'email, par exemple Image Capture.

**3** Sélectionnez votre imprimante dans la liste des périphériques.

**Remarque :** Pour plus d'informations sur la recherche de la liste des périphériques, consultez la documentation fournie avec l'application ou recherchez **Numérisation d'une image** dans le champ de recherche du menu Aide.

**4** Ajustez les paramètres en fonction de vos besoins.

Le cas échéant, cliquez sur ?  $^{\prime}$  dans la boîte de dialogue d'aperçu pour obtenir plus d'informations.

- **5** Définissez l'application d'email comme destination de la numérisation, puis démarrez le travail de numérisation.
- **6** Composez votre email.

## **Numérisation au format PDF**

### **Pour les utilisateurs Windows**

- **1** Chargez un document original face vers le haut dans le chargeur automatique de documents ou face vers le bas sur la vitre du scanner.
- **2** Depuis l'ordinateur, effectuez les opérations suivantes :

#### **Sous Windows 8**

A partir du symbole Rechercher, tapez **Accueil imprimante**, puis naviguez jusqu'à :

**Accueil imprimante** > sélectionnez votre imprimante >**Numériser** <sup>&</sup>gt;**PDF**

#### **Sous Windows 7 ou une version antérieure**

- **a** Cliquez sur **D** ou sur **Démarrer**.
- **b** Cliquez sur **Tous les programmes** ou sur **Programmes**, puis sélectionnez le dossier du programme d'imprimante dans la liste.
- **c** Accédez à :

**Accueil imprimante** > sélectionnez votre imprimante >**Numériser** <sup>&</sup>gt;**PDF**

La numérisation commence et la boîte de dialogue de progression s'affiche.

**3** Enregistrez le document au format PDF.

### **Pour les utilisateurs Macintosh**

- **1** Chargez un document original face vers le haut dans le chargeur automatique de documents ou face vers le bas sur la vitre du scanner.
- **2** Depuis le Finder, sélectionnez **Applications** et lancez l'application de votre choix.

**Remarque :** Utilisez une application qui prend votre imprimante en charge.

<span id="page-26-0"></span>**3** Sélectionnez votre imprimante dans la liste des périphériques.

**Remarque :** Pour plus d'informations sur la recherche de la liste des périphériques, consultez la documentation fournie avec l'application ou recherchez **Numérisation d'une image** dans le champ de recherche du menu Aide.

**4** Ajustez les paramètres en fonction de vos besoins.

Le cas échéant, cliquez sur (?) dans la boîte de dialogue d'aperçu pour obtenir plus d'informations.

- **5** Définissez l'application qui prend en charge le format PDF comme destination de la numérisation, puis démarrez le travail de numérisation.
- **6** Enregistrez le document au format PDF.

## **Annulation de tâches de numérisation**

Appuyez sur  $\bigotimes$  sur le panneau de commandes de l'imprimante ou cliquez sur **Annuler** à l'écran.

## <span id="page-27-0"></span>**Envoi d'un email**

Vous devez configurer les paramètres de connexion réseau et d'email de l'imprimante avant d'envoyer un email à l'aide du panneau de commandes de l'imprimante.

## **Envoi d'un email**

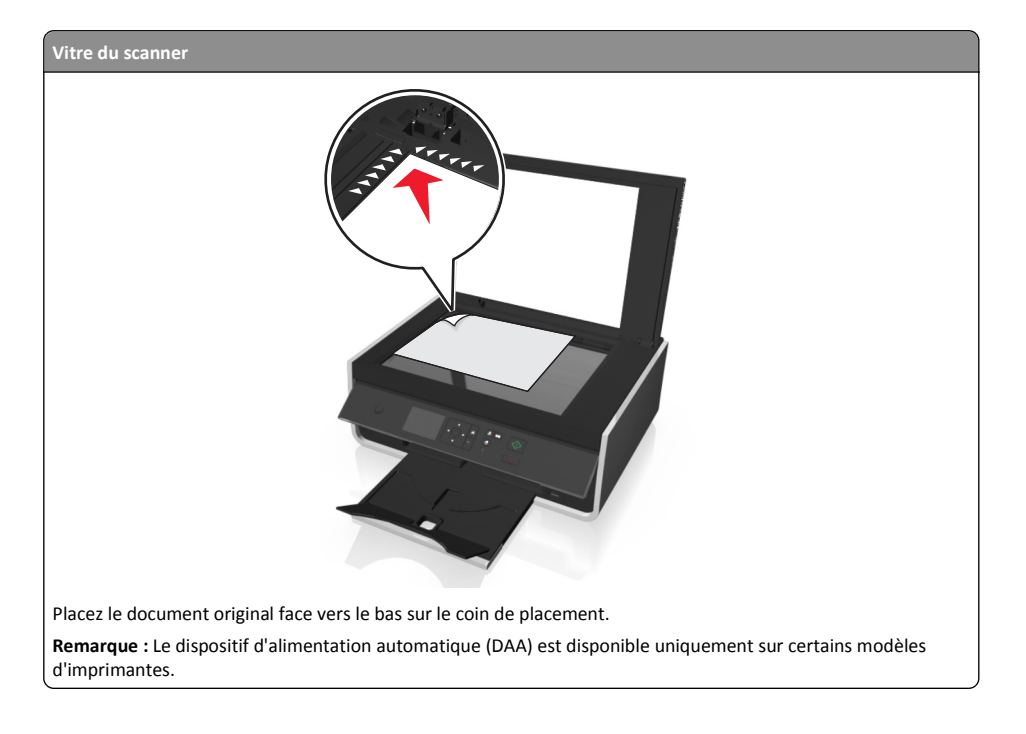

### **Conseils pour l'envoi par email**

- **•** Veillez à bien entrer les informations sur votre compte email et à configurer le serveur SMTP avant d'envoyer un email.
- **•** Vérifiez que l'imprimante est connectée à un réseau Ethernet ou sans fil avant d'envoyer un email.

Si nécessaire, vérifiez que le réseau est connecté à Internet pour que l'imprimante puisse communiquer avec le serveur SMTP. Si l'imprimante ne parvient pas se connecter à Internet, contactez le responsable du support de votre système.

L'imprimante ne prend en charge qu'une seule connexion réseau active (Ethernet ou sans fil) à la fois.

**•** Ajoutez des contacts à votre carnet d'adresses. Lorsque vous envoyez un email, il vous suffit de sélectionner les contacts dans votre carnet d'adresses au lieu d'entrer leurs adresses email successives. **•** Vérifiez que vous avez chargé le document d'origine ou la photo la face vers le bas et dans l'angle de positionnement de la vitre du scanner.

Vous pouvez charger des cartes postales, des photos, de petits éléments, des transparents, du papier photo ou des supports fins (tels que des coupures de magazines) dans le dispositif d'alimentation automatique.

- **•** Lorsque vous utilisez la vitre du scanner, refermez le volet du scanner, si possible, pour éviter que les bords de l'image numérisée ne soient foncés.
- **•** Pour envoyer un courriel, voir [« Numérisation pour un envoi direct par email à l'aide du logiciel de](#page-25-0) [l'imprimante », page 26](#page-25-0).

## **Configuration de la fonction d'e-mail**

#### **Pour les utilisateurs Windows**

**1** Exécutez l'assistant de configuration e-mail.

#### **Sous Windows 8**

A partir du symbole Rechercher, tapez **Accueil imprimante**, puis naviguez jusqu'à : Liste des applications >**Accueil imprimante** > sélectionnez votre imprimante >**Paramètres** <sup>&</sup>gt;**Configurer l'imprimante pour l'envoi par e-mail**

#### **Sous Windows 7 ou une version antérieure**

- **a** Cliquez sur **D** ou sur **Démarrer**.
- **b** Cliquez sur **Tous les programmes** ou sur **Programmes**, puis sélectionnez le dossier du programme d'imprimante dans la liste.
- **c** Naviguez jusqu'à :

**Accueil imprimante** > sélectionnez votre imprimante >**Paramètres** >**Configurer l'imprimante pour l'envoi par e-mail**

L'assistant de configuration email s'ouvre.

**2** Suivez les instructions qui s'affichent sur l'écran de l'ordinateur

#### **Pour les utilisateurs Macintosh**

**1** Dans le Finder, naviguez jusqu'à :

**Applications** > sélectionnez le dossier de votre imprimante >**Paramètres de l'imprimante** <sup>&</sup>gt;**Email**

**2** Suivez les instructions sur l'écran de l'ordinateur, puis cliquez sur **Enregistrer les paramètres**.

## **Annulation d'un email**

Pour annuler un email, appuyez sur  $\langle \times \rangle$ :

## <span id="page-28-0"></span>**Réseau sans fil**

## **Informations requises pour configurer l'imprimante sur un réseau sans fil**

Pour configurer l'imprimante pour l'impression sans fil, vous devez connaître les informations suivantes :

- **•** Nom de votre réseau sans fil, qui est également appelé *SSID* (Service Set Identifier).
- **•** Utilisation ou non du cryptage pour sécuriser le réseau
- **•** Clé de sécurité (clé WEP ou mot de passe WPA/WPA2)

Pour obtenir le mot de passe WPA/WPA2 du réseau sans fil, reportez-vous à la documentation livrée avec votre point d'accès, à la page Web associée au point d'accès, ou encore consultez la personne responsable du support de votre système.

Si votre point d'accès utilise la sécurité WEP, la clé WEP doit comporter :

- **•** Exactement 10 ou 26 caractères hexadécimaux
- *ou*
- **•** Exactement 5 ou 13 caractères ASCII

Si votre point d'accès utilise la sécurité WPA ou WPA2, le mot de passe WPA/WPA2 doit comporter :

- **•** Exactement 64 caractères hexadécimaux
- *ou*
- **•** 8 à 63 caractères ASCII

#### **Remarques :**

- **•** Il s'agit des caractères hexadécimaux A‑F, a‑f et 0‑9.
- **•** Les caractères ASCII sont les lettres, les chiffres et les symboles du clavier. Dans un mot de passe WPA/WPA2, les caractères ASCII respectent les majuscules et les minuscules.

Si votre réseau sans fil n'utilise pas de sécurité, vous n'aurez pas de clé de sécurité.

**Remarque :** si vous ne connaissez pas le SSID du réseau auquel votre ordinateur est connecté, lancez l'utilitaire sans fil de votre adaptateur réseau, puis recherchez le nom du réseau. Si vous ne trouvez pas le SSID ou les informations de sécurité de votre réseau, consultez la documentation fournie avec le point d'accès ou adressez-vous à la personne responsable du support de votre système.

## **Installation de l'imprimante sur un réseau sans fil**

## **Utilisation de l'Utilitaire de configuration sans fil (Windows uniquement)**

L'utilitaire de configuration sans fil vous permet de :

**•** Configurer l'imprimante pour qu'elle se connecte à un réseau sans fil existant.

- **•** Ajouter une imprimante à un réseau ad hoc existant.
- **•** Modifier les paramètres sans fil après l'installation.
- **•** Installer l'imprimante sur d'autres ordinateurs du réseau.

#### **Remarques :**

- **•** Ce programme n'est applicable que sur certains modèles d'imprimante.
- **•** Vérifiez que l'imprimante est sous tension.
- **•** Vérifiez le raccordement et le bon fonctionnement de l'adaptateur réseau sans fil installé sur votre imprimante.
- **•** Ne branchez *pas* les câbles d'installation ou réseau avant d'y être invité par le logiciel de configuration.

#### **Installation de l'Utilitaire de configuration sans fil (Windows uniquement)**

- **1** Procurez-vous une copie du programme d'installation du logiciel.
	- **•** A partir du CD *Logiciel et documentation* fourni avec l'imprimante
	- **•** A partir de notre site Web :
	- Accédez à **<http://support.lexmark.com>**, puis naviguez vers :

**ASSISTANCE & TELECHARGEMENTS** > sélectionnez votre imprimante > sélectionnez votre système d'exploitation

**2** Cliquez deux fois sur le programme d'installation du logiciel.

Attendez que la boîte de dialogue d'installation s'affiche.

 Si vous utilisez un CD *Logiciel et documentation* et si la boîte de dialogue d'installation n'apparaît pas, procédez comme suit :

#### **Sous Windows 8**

Sous Rechercher, tapez **exécuter**, puis naviguez jusqu'à : Liste des applications > **Exécuter** > tapez **D:\setup.exe** <sup>&</sup>gt;**OK**

#### **Sous Windows 7 ou une version antérieure**

- **a** Cliquez sur **d** ou sur **Démarrer**, puis sur **Exécuter**.
- **b** Dans la boîte de dialogue Démarrer Recherche ou Exécuter, tapez **D:\setup.exe**.
- **c** Appuyez sur **Entrée** ou cliquez sur **OK**.

**Remarque : D** est la lettre de votre lecteur de CD ou de DVD.

- **3** Cliquez sur **Installer**, puis suivez les instructions qui s'affichent sur l'écran de l'ordinateur.
- **4** Dans la boîte de dialogue Logiciel disponible **Utilitaire de configuration sans fil**.

#### **Remarques :**

- **•** L'Utilitaire de configuration sans fil est sélectionné par défaut.
- **•** Si vous souhaitez installer uniquement l'Utilitaire de configuration sans fil, désactivez ensuite les autres logiciels sélectionnés.

<span id="page-29-0"></span>**5** Cliquez sur **Continuer** et suivez les instructions qui s'affichent sur l'écran de l'ordinateur.

#### **Lancement de l'utilitaire Wireless Setup Utility**

**1** Procédez comme suit :

#### **Sous Windows 8**

Sous Rechercher, tapez **utilitaire de configuration sans fil**, puis naviguez iusqu'à :

Liste des applications >**Utilitaire de configuration sans fil**

#### **Sous Windows 7 ou une version antérieure**

- **a** Cliquez sur **D** ou sur **Démarrer**.
- **b** Cliquez sur **Tous les programmes** ou **Programmes**.
- **c** Sélectionnez le dossier du programme de l'imprimante dans la liste, puis sélectionnez **Utilitaire de configuration sans fil**.
- **2** Suivez les instructions qui s'affichent sur l'écran de l'ordinateur.

## **Utilisation de l'Assistant de configuration sans fil (Macintosh uniquement)**

L'assistant de configuration sans fil vous permet de :

- **•** Configurer l'imprimante pour qu'elle se connecte à un réseau sans fil existant.
- **•** Ajouter une imprimante à un réseau ad hoc existant.
- **•** Modifier les paramètres sans fil après l'installation.
- **•** Installer l'imprimante sur d'autres ordinateurs du réseau.

#### **Remarques :**

- **•** Cette application n'est applicable que sur certains modèles d'imprimante.
- **•** Assurez-vous que l'imprimante est allumée.
- **•** Vérifiez le raccordement et le bon fonctionnement de l'adaptateur réseau sans fil installé sur votre imprimante.
- **•** Ne branchez *pas* les câbles d'installation ou réseau avant d'y être invité par le logiciel de configuration.
- **•** Veillez à utiliser la version la plus récente de l'Assistant de configuration sans fil. Pour plus d'informations, reportez-vous à **[www.lexmark.com](http://www.lexmark.com)**.

#### **Installation de l'Assistant de configuration sans fil (Macintosh uniquement)**

- **1** Téléchargez la version la plus récente de l'Assistant de configuration sans fil sur **<http://support.lexmark.com>**.
- **2** Double-cliquez sur le programme d'installation du logiciel que vous avez téléchargé.

**3** Suivez les instructions à l'écran.

#### **Lancement de l'Assistant de configuration sans fil**

**1** Dans le Finder, naviguez jusqu'à :

**Applications** > sélectionnez le dossier de votre imprimante

**2** Double-cliquez sur **Assistant de configuration sans fil**, puis suivez les instructions qui s'affichent sur l'écran de l'ordinateur.

**Remarque :** Si vous rencontrez des problèmes lors de l'exécution de l'application, cliquez sur

## **Qu'est-ce que WPS (Wi-Fi Protected Setup) ?**

*Wi*‑*Fi Protected Setup* (WPS) est une configuration simple et sécurisée vous permettant d'établir un réseau domestique sans fil et d'activer la sécurité réseau sans pour autant maîtriser la technologie Wi‑Fi. Il n'est plus nécessaire de configurer le nom du réseau (SSID) et la clé WEP ou le mot de passe WPA pour les périphériques réseau.

**Remarque :** WPS ne prend en charge que les réseaux communiquant via des points d'accès (routeurs sans fil).

L'imprimante prend en charge les méthodes suivantes lors de la connexion à un réseau sans fil :

- **•** *PIN* (Personal Identification Number) : vous saisissez un code PIN de l'imprimante dans les paramètres sans fil du point d'accès.
- **•** *PBC* (Push Button Configuration) : vous appuyez sur les boutons de l'imprimante et du point d'accès dans un intervalle de temps donné.

Recherchez l'un des logos ci-après pour vérifier si votre point d'accès est certifié WPS :

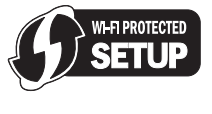

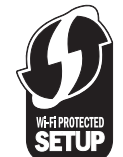

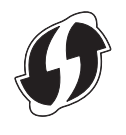

Vous trouverez ces logos WPS sur le côté, à l'arrière ou au-dessus de votre point d'accès.

Pour plus d'informations sur l'accès aux paramètres sans fil et l'identification de la fonction WPS de votre point d'accès, consultez la documentation fournie avec le point d'accès ou adressez-vous à la personne responsable du support de votre système.

## <span id="page-30-0"></span>**Configuration manuelle de Wi**‑**Fi Protected Setup**

**Remarque :** Vérifiez que votre point d'accès (routeur sans fil) est certifié Wi‑Fi Protected Setup (WPS). Pour plus d'informations, reportez-vous au *Guide de l'utilisateur*.

Si votre imprimante ou votre périphérique n'a pas encore été configuré pour la connexion sans fil et si vous souhaitez le configurer à l'aide de WPS, appuyez sur le bouton WPS du routeur sans fil. Attendez que le panneau de commandes de l'imprimante affiche un message pour démarrer la configuration WPS. Il peut y avoir un court délai avant qu'apparaisse le message. Si rien ne se passe au bout de 30 secondes, effectuez l'une des opérations suivantes :

## **UTILISER LA MÉTHODE PBC (CONFIGURATION DES BOUTONS DE COMMANDE)**

**1** A partir du panneau de commandes de l'imprimante, naviguez jusqu'à :

<sup>&</sup>gt;**Configuration**<sup>&</sup>gt; OK >**Configuration du réseau**<sup>&</sup>gt; OK >**Sans fil 802.11b/g/n**<sup>&</sup>gt; OK >**Configuration de connexion au réseau** <sup>&</sup>gt; OK <sup>&</sup>gt;**Sans fil** <sup>&</sup>gt; OK <sup>&</sup>gt;**Configuraiton protégée par Wi-fi** <sup>&</sup>gt; OK <sup>&</sup>gt;**Mode WPS PBC** > OK

**2** Suivez les instructions qui s'affichent sur l'écran de l'imprimante.

## **UTILISER LA MÉTHODE PIN (NUMÉRO <sup>D</sup>'IDENTIFICATION PERSONNEL)**

**1** A partir du panneau de commandes de l'imprimante, naviguez jusqu'à :

<sup>&</sup>gt;**Configuration**<sup>&</sup>gt; OK >**Configuraiotn du réseau**<sup>&</sup>gt; OK >**Sans fil 802.11b/g/n**<sup>&</sup>gt; OK >**Configuraiton de connexion du réseau** > OK >**Wireless**<sup>&</sup>gt; OK >**Configuraiton protégée par Wi-fi**<sup>&</sup>gt; OK >**Mode WPS PIN** > OK

**2** Suivez les instructions qui s'affichent sur l'écran de l'imprimante.

## <span id="page-31-0"></span>**Dépannage**

## **Avant le dépannage**

Utilisez la liste de vérification pour résoudre la plupart des problèmes d'imprimante :

- **•** Vérifiez que le cordon d'alimentation est branché sur l'imprimante et dans une prise de courant correctement mise à la terre en état de marche.
- **•** Vérifiez que l'imprimante est sous tension.
- **•** Vérifiez que l'imprimante est correctement connectée à l'ordinateur, au serveur d'impression ou à un point d'accès réseau.
- **•** Vérifiez si des messages d'erreur ne s'affichent pas sur l'imprimante et corrigez les erreurs éventuelles.
- **•** Recherchez et dégagez les éventuels bourrages papier.
- **•** Vérifiez les cartouches et installez de nouvelles cartouches si nécessaire.
- **•** Eteignez l'imprimante, attendez environ 10 secondes puis rallumez-la.

**Remarque :** Vérifiez que l'imprimante n'est pas en mode Veille. Appuyez sur la touche  $\binom{1}{k}$  et maintenez-la enfoncée pendant trois secondes pour éteindre l'imprimante.

## **Si le dépannage ne résout pas votre problème**

Visitez notre site Web **<http://support.lexmark.com>** pour rechercher les éléments suivants :

- **•** Articles de base de connaissances contenant les informations et conseils de dépannage les plus récents pour votre imprimante
- **•** Service d'assistance technique en ligne et en direct
- **•** Numéros de téléphone du service d'assistance technique

## **Dépannage de la configuration**

- **•** « L'écran d'installation ne s'est pas affiché durant l'installation », page 32
- **•** « Une langue incorrecte apparaît sur l'affichage », page 32
- **•** [« Impossible d'installer le logiciel », page 33](#page-32-0)
- **•** [« Le travail d'impression ne s'imprime pas ou il manque des pages », page 33](#page-32-0)
- **•** [« L'imprimante imprime des pages vierges », page 34](#page-33-0)
- **•** [« L'imprimante est occupée ou ne répond pas », page 34](#page-33-0)
- **•** [« Impossible de supprimer des documents de la file d'attente d'impression », page 34](#page-33-0)
- **•** [« Impossible d'imprimer via USB », page 34](#page-33-0)

### **L'écran d'installation ne s'est pas affiché durant l'installation**

Si la liste de vérification "Avant le dépannage" ne résout pas le problème, essayez les solutions ci-dessous :

#### **Pour les utilisateurs Windows**

**1** Cliquez deux fois sur le programme d'installation du logiciel.

Attendez que la boîte de dialogue d'installation s'affiche.

Si vous utilisez un CD *Logiciel et documentation* et si la boîte de dialogue d'installation n'apparaît pas, procédez comme suit :

#### **Sous Windows 8**

Sous Rechercher, tapez **exécuter**, puis naviguez jusqu'à :

Liste des applications >**Exécuter** > tapez **D:\setup.exe** <sup>&</sup>gt;**OK**.

#### **Sous Windows 7 ou une version antérieure**

- **a** Cliquez sur **D** ou sur **Démarrer**, puis sur **Exécuter**.
- **b** Dans la boîte de dialogue Démarrer Recherche ou Exécuter, tapez **D:\setup.exe**.
- **c** Appuyez sur **Entrée** ou cliquez sur **OK**.

**Remarque : D** est la lettre de votre lecteur de CD ou de DVD.

**2** Cliquez sur **Installer**, puis suivez les instructions qui s'affichent sur l'écran de l'ordinateur.

#### **Pour les utilisateurs Macintosh**

- **1** Dans le Finder, cliquez sur l'icône CD.
- **2** Cliquez deux fois sur le programme d'installation du logiciel et suivez les instructions qui s'affichent sur l'écran de l'ordinateur.

### **Une langue incorrecte apparaît sur l'affichage**

Si la liste de vérification "Avant le dépannage" ne résout pas le problème, essayez une ou plusieurs des solutions ci-dessous :

**CHANGEZ LA LANGUE À <sup>L</sup>'AIDE DES MENUS DE <sup>L</sup>'IMPRIMANTE**

**1** A partir du panneau de commandes de l'imprimante, naviguez jusqu'à :

### $\leq$  > Configuration >  $\overline{OK}$  > Conf. périphérique >  $\overline{OK}$  > Langue >  $\overline{OK}$

- **2** Appuyez sur la touche haut ou bas pour accéder à la langue de votre choix, puis appuyez sur <sup>OK</sup>.
- **3** Pour confirmer le paramètre, appuyez sur la touche gauche ou droite afin d'accéder à l'option **Oui**, puis appuyez sur la <sup>OK</sup>

## <span id="page-32-0"></span>**Impossible d'installer le logiciel**

Si vous rencontrez des problèmes lors de l'installation, ou si l'imprimante n'apparaît pas dans la liste du dossier Imprimantes ou en tant qu'option lors de l'envoi d'une tâche d'impression, essayez de désinstaller et réinstaller le logiciel.

Avant de réinstaller le logiciel, effectuez les opérations suivantes :

**VÉRIFIEZ QUE VOTRE ORDINATEUR RÉPOND À LA CONFIGURATION MINIMALE REQUISE**

**DÉSACTIVEZ PROVISOIREMENT LES PROGRAMMES DE SÉCURITÉ DANS WINDOWS AVANT D'INSTALLER LE LOGICIEL**

### **VÉRIFIEZ LA CONNEXION USB**

- **1** Vérifiez que le câble USB n'a pas été endommagé. Le cas échéant, achetez un nouveau câble.
- **2** Branchez l'extrémité carrée du câble USB à l'arrière de l'imprimante.
- **3** Branchez l'extrémité rectangulaire du câble USB dans le port USB de l'ordinateur.
- Le port USB est signalé par le symbole  $\overrightarrow{C}$ .

**Remarque :** si les problèmes persistent, essayez un autre port USB de l'ordinateur. Il se peut que vous soyez connecté à un port défectueux.

#### **REBRANCHEZ <sup>L</sup>'ALIMENTATION DE <sup>L</sup>'IMPRIMANTE**

**1** Mettez l'imprimante hors tension.

**Remarque :** Vérifiez que l'imprimante n'est pas en mode Veille. Appuyez sur la touche  $\binom{1}{k}$  et maintenez-la enfoncée pendant trois secondes pour éteindre l'imprimante.

- **2** Débranchez le cordon d'alimentation de la prise murale, puis de l'alimentation.
- **3** Une minute plus tard, reconnectez le cordon d'alimentation à l'alimentation , puis à la prise murale.
- **4** Mettez l'imprimante sous tension.

### **Le travail d'impression ne s'imprime pas ou il manque des pages**

Si la liste de vérification "Avant le dépannage" ne résout pas le problème, essayez une ou plusieurs des solutions ci-dessous :

**VÉRIFIEZ QUE LES CARTOUCHES SONT CORRECTEMENT INSÉRÉES**

- **1** Mettez l'imprimante sous tension, puis ouvrez-la.
- **2** Assurez-vous que les cartouches sont installées correctement.

On doit entendre un *clic* indiquant qu'elles sont bien en place dans le logement de couleur correspondant de la tête d'impression.

**3** Fermez l'imprimante.

**SÉLECTIONNEZ VOTRE IMPRIMANTE DANS LA BOÎTE DE DIALOGUE <sup>D</sup>'IMPRESSION AVANT D'ENVOYER LA TÂCHE <sup>D</sup>'IMPRESSION**

**Remarque :** cette solution s'applique uniquement aux utilisateurs Macintosh.

- **1** Après avoir ouvert un document, sélectionnez **Fichier** <sup>&</sup>gt;**Imprimer**.
- **2** Dans le menu local Imprimante, choisissez votre imprimante, puis cliquez sur **Imprimer**.

Si l'imprimante ne figure pas dans la liste des imprimantes, choisissez **Ajouter imprimante**. Dans la liste des imprimantes de l'onglet Par défaut, sélectionnez votre imprimante, puis cliquez sur **Ajouter**.

Si l'imprimante ne figure pas dans la liste, essayez les solutions suivantes :

- **•** Pour une imprimante connectée par port USB, débranchez puis rebranchez le câble USB.
- **•** Pour une imprimante connectée sans fil, reportez-vous à la section Dépannage relatif à l'installation sans fil.

**ASSUREZ-VOUS QUE LA TÂCHE <sup>D</sup>'IMPRESSION <sup>N</sup>'EST PAS EN PAUSE**

**VÉRIFIEZ QUE <sup>L</sup>'IMPRIMANTE EST CONFIGURÉE EN TANT QU'IMPRIMANTE PAR DÉFAUT**

**REBRANCHEZ <sup>L</sup>'ALIMENTATION DE <sup>L</sup>'IMPRIMANTE**

**1** Mettez l'imprimante hors tension.

**Remarque :** Vérifiez que l'imprimante n'est pas en mode Veille. Appuyez sur la touche (1) et maintenez-la enfoncée pendant trois secondes pour éteindre l'imprimante.

- **2** Débranchez le cordon d'alimentation de la prise murale, puis de l'alimentation.
- **3** Une minute plus tard, reconnectez le cordon d'alimentation à l'alimentation , puis à la prise murale.
- **4** Mettez l'imprimante sous tension.

**DÉBRANCHEZ ET REBRANCHEZ LE CÂBLE USB CONNECTÉ À <sup>L</sup>'IMPRIMANTE**

#### **VÉRIFIEZ LA CONNEXION USB**

- **1** Vérifiez que le câble USB n'a pas été endommagé. Le cas échéant, achetez un nouveau câble.
- **2** Branchez l'extrémité carrée du câble USB à l'arrière de l'imprimante.
- **3** Branchez l'extrémité rectangulaire du câble USB dans le port USB de l'ordinateur.

Le port USB est signalé par le symbole  $\overline{\mathbb{C}}^*$ .

<span id="page-33-0"></span>**Remarque :** si les problèmes persistent, essayez un autre port USB de l'ordinateur. Il se peut que vous soyez connecté à un port défectueux.

**DÉSINSTALLEZ LE LOGICIEL DE <sup>L</sup>'IMPRIMANTE, PUIS RÉINSTALLEZ-LE**

### **L'imprimante imprime des pages vierges**

Ce problème peut être dû à des cartouches mal installées.

**RÉINSTALLEZ LES CARTOUCHES, NETTOYEZ À FOND LA TÊTE <sup>D</sup>'IMPRESSION PUIS ALIGNEZ-LA**

**1** Réinstallez les cartouches d'encre. Pour plus d'informations, reportez-vous à la section [« Remplacement des cartouches », page 14](#page-13-0).

Si les cartouches ne semblent pas adaptées, vérifiez que la tête d'impression est bien installée, puis essayez de réinstaller les cartouches.

- **2** Chargez du papier ordinaire, sans marque.
- **3** A partir du panneau de commandes de l'imprimante, naviguez jusqu'à :
	- $\leq$  > Configuration > <sup>OK</sup> > Maintenance > <sup>OK</sup>
- **4** Appuyez sur la flèche haut ou bas pour afficher l'option **Nettoyer complètement la tête**

**d'impression**, puis appuyez sur <sup>OK</sup> Une page de nettoyage s'imprime.

- **5** Chargez du papier ordinaire, sans marque.
- **6** Dans l'écran du menu Maintenance, appuyez sur les touche haut ou bas pour accéder à **Aligner**

1'imprimante, puis appuyez sur <sup>OK</sup>

Une page d'alignement s'imprime.

**Remarque :** Ne retirez *pas* la page d'alignement tant que l'impression n'est pas terminée.

### **L'imprimante est occupée ou ne répond pas**

Si la liste de vérification "Avant le dépannage" ne résout pas le problème, essayez une ou plusieurs des solutions ci-dessous :

### **VÉRIFIEZ QUE <sup>L</sup>'IMPRIMANTE <sup>N</sup>'EST PAS EN MODE VEILLE**

Si le voyant de mise sous tension clignote lentement, l'imprimante est en mode Veille. Appuyez

sur  $\binom{1}{2}$  pour activer l'imprimante.

- Si l'imprimante ne quitte pas le mode Veille, réinitialisez l'alimentation :
- **1** Débranchez le cordon d'alimentation de la prise électrique et attendez 10 secondes.

**2** Branchez le cordon d'alimentation sur la prise électrique et mettez l'imprimante sous tension.

Si le problème persiste, consultez notre site Web pour obtenir des mises à jour du logiciel ou microcode de votre imprimante.

**REBRANCHEZ <sup>L</sup>'ALIMENTATION DE <sup>L</sup>'IMPRIMANTE**

**1** Mettez l'imprimante hors tension.

**Remarque :** Vérifiez que l'imprimante n'est pas en mode Veille. Appuyez sur la touche  $\binom{1}{k}$  et maintenez-la enfoncée pendant trois secondes pour éteindre l'imprimante.

- **2** Débranchez le cordon d'alimentation de la prise murale, puis de l'alimentation.
- **3** Une minute plus tard, reconnectez le cordon d'alimentation à l'alimentation , puis à la prise murale.
- **4** Mettez l'imprimante sous tension.

## **Impossible de supprimer des documents de la file d'attente d'impression**

Si vous avez des tâches en suspens dans la file d'attente d'impression et que vous ne pouvez pas les supprimer pour lancer d'autres tâches d'impression, il se peut que l'ordinateur et l'imprimante ne communiquent pas.

**REDÉMARREZ <sup>L</sup>'ORDINATEUR ET RÉESSAYEZ**

**DÉBRANCHEZ ET REBRANCHEZ LE CÂBLE USB CONNECTÉ À <sup>L</sup>'IMPRIMANTE**

### **Impossible d'imprimer via USB**

Si la liste de vérification « Avant le dépannage » ne résout pas le problème, essayez une ou plusieurs des solutions ci-dessous :

### **VÉRIFIEZ LA CONNEXION USB**

- **1** Vérifiez que le câble USB n'a pas été endommagé. Le cas échéant, achetez un nouveau câble.
- **2** Branchez l'extrémité carrée du câble USB à l'arrière de l'imprimante.
- **3** Branchez l'extrémité rectangulaire du câble USB dans le port USB de l'ordinateur.

Le port USB est signalé par le symbole  $\overrightarrow{C}$ .

**Remarque :** si les problèmes persistent, essayez un autre port USB de l'ordinateur. Il se peut que vous soyez connecté à un port défectueux.

#### <span id="page-34-0"></span>**VÉRIFIEZ QUE LE PORT USB EST ACTIVÉ DANS WINDOWS**

**1** Exécutez le Gestionnaire de périphériques.

#### **Sous Windows 8**

Sous Rechercher, tapez **exécuter**, puis naviguez jusqu'à : Liste des applications >**Exécuter** > tapez **devmgmt.msc** <sup>&</sup>gt;**OK**

#### **Sous Windows 7 ou une version antérieure**

- **a** Cliquez sur **d'** ou sur **Démarrer**, puis sur **Exécuter**.
- **b** Dans la boîte de dialogue Démarrer Recherche ou Exécuter, tapez **devmgmt.msc**.
- **c** Appuyez sur **Entrée** ou cliquez sur **OK**.

Le Gestionnaire de périphériques s'ouvre.

**2** Cliquez sur le signe plus (**+**) en regard de l'option Contrôleurs de bus USB.

Si le contrôleur hôte USB et le concentrateur USB racine figurent dans la liste affichée, le port USB est activé.

Pour plus d'informations, reportez-vous à la documentation de l'ordinateur.

**DÉSINSTALLEZ LE LOGICIEL DE <sup>L</sup>'IMPRIMANTE, PUIS RÉINSTALLEZ-LE**

## **Dépannage relatif au réseau sans fil**

Si vous devez dépanner la configuration de l'imprimante sur un réseau, puis imprimez une page de configuration réseau, puis consultez le *Guide de l'utilisateur* complet disponible sur le CD Logiciel et documentation.

N'oubliez pas non plus de contrôler les voyants réseau afin de vérifier l'état de la connexion réseau de l'imprimante. Pour plus d'information sur l'emplacement des voyants réseau, voi[r« Utilisation du panneau](#page-11-0) [de commandes de l'imprimante », page 12](#page-11-0).

### **Liste de vérification pour le dépannage lié à l'installation sans fil**

Avant de commencer le dépannage de l'imprimante sans fil, vérifiez les points suivants :

- **•** L'imprimante, l'ordinateur et le point d'accès (routeur sans fil) sont tous branchés et sous tension.
- **•** Le réseau sans fil fonctionne correctement.
- Essayez d'accéder à d'autres ordinateurs du réseau sans fil.

Si votre réseau a accès à Internet, essayez de vous y connecter via une connexion sans fil.

**•** Votre SSID est correct.

Imprimez une page de configuration réseau pour vérifier le SSID que l'imprimante utilise. Si vous ne savez pas si votre SSID est correct ou non, exécutez l'installation sans fil une nouvelle fois.

**•** Votre clé WEP ou votre mot de passe WPA est correct (si votre réseau est sécurisé). Connectez-vous au point d'accès et vérifiez les paramètres de sécurité.

Une clé de sécurité est comme un mot de passe. Tous les périphériques du même réseau sans fil utilisant le protocole WEP, WPA ou WPA2 partagent la même clé de sécurité.

Si vous n'êtes pas certain que vos informations de sécurité sont correctes, effectuez de nouveau la configuration sans fil.

**•** L'imprimante et l'ordinateur sont à portée du réseau sans fil.

Pour la plupart des réseaux, l'imprimante et l'ordinateur doivent se situer environ à 30 mètres du point d'accès (routeur sans fil).

- **•** Le voyant Wi-Fi est vert et correctement connecté.
- **•** Le pilote de l'imprimante est installé sur l'ordinateur à partir duquel vous effectuez une tâche.
- **•** Le port d'imprimante sélectionné est le bon.
- **•** L'ordinateur et l'imprimante sont connectés au même réseau sans fil.
- **•** L'imprimante est éloignée des obstacles ou appareils électriques susceptibles d'interférer avec le signal sans fil.

Vérifiez que l'imprimante et le point d'accès ne sont pas séparés par des charpentes, des murs ou des colonnes de support contenant du métal ou du béton.

De nombreux périphériques peuvent interférer avec le signal sans fil, par exemple les interphones pour bébés, les moteurs, les téléphones sans fil, les caméras de surveillance, d'autres réseaux sans fil et certains périphériques Bluetooth.

### **Impression d'une page de configuration réseau**

La *page de configuration réseau* répertorie les paramètres de configuration de l'imprimante, notamment l'adresse IP et l'adresse MAC.

- **1** Chargez du papier ordinaire.
- **2** A partir du panneau de commandes de l'imprimante, naviguez jusqu'à :

## <sup>&</sup>gt;**Configuration** <sup>&</sup>gt; OK <sup>&</sup>gt;**Configuration du réseau** <sup>&</sup>gt; OK <sup>&</sup>gt;**Page de configuraiton de réseau d'impression** <sup>&</sup>gt; OK

### **Recherche d'adresses IP**

#### **Pour les utilisateurs Windows**

**1** Ouvrez la fenêtre de commande.

#### **Sous Windows 8**

Sous Rechercher, tapez **exécuter**, puis naviguez jusqu'à :

Liste des applications >**Exécuter** > tapez **cmd** <sup>&</sup>gt;**OK**

#### **Sous Windows 7 ou une version antérieure**

- **a** Cliquez sur **d** ou sur **Démarrer**, puis sur **Exécuter**.
- **b** Dans la zone Lancer la recherche ou Exécuter la boîte de dialogue, tapez **cmd**.
- <span id="page-35-0"></span>**c** Appuyez sur **Entrée** ou cliquez sur **OK**.
- **2** Tapez **ipconfig**, puis sélectionnez **Aller** ou **Entrée**.

L'adresse IP apparaît sous la forme de quatre séries de chiffres séparées par des points, par exemple 123.23.123.123.

#### **Pour les utilisateurs Macintosh**

**1** Dans le menu Pomme, naviguez jusqu'à :

**A propos de ce Mac** >Plus d'infos

- **2** Dans le volet Contenu, choisissez **Réseau**.
- **3** Si vous êtes connecté via un réseau sans fil, sélectionnez **AirPort** dans la liste des services actifs.

#### **Recherche de l'adresse IP de l'imprimante**

**•** Vous pouvez trouver l'adresse IP de l'imprimante en affichant sa page de configuration réseau. Pour plus d'informations sur l'impression d'une page de configuration réseau, reportez-vous au *Guide de l'utilisateur* sur le CD d'installation du logiciel.

### **Impossible d'imprimer sur un réseau sans fil**

Si vous rencontrez des problèmes lors de l'installation, ou si l'imprimante n'apparaît pas dans le dossier des imprimantes ou en tant qu'option lors de l'envoi d'une tâche d'impression, essayez de désinstaller et de réinstaller le logiciel.

Avant de réinstaller le logiciel, consultez la liste de contrôle de dépannage, puis essayez une ou plusieurs des solutions suivantes :

### **ETEIGNEZ LE POINT <sup>D</sup>'ACCÈS (ROUTEUR SANS FIL), PUIS RALLUMEZ-LE**

Patientez une minute pour que l'imprimante et l'ordinateur rétablissent la connexion. Cette opération peut parfois actualiser les connexions réseau et résoudre les problèmes de connectivité.

#### **DÉCONNECTEZ-VOUS DE VOTRE SESSION VPN**

Lorsque vous êtes connecté à un autre réseau via une connexion VPN, vous ne pouvez pas accéder à l'imprimante via un réseau sans fil. Mettez fin à votre session VPN, puis relancez l'impression.

#### **VÉRIFIEZ QUE LE MODE DÉMO EST DÉSACTIVÉ**

Certaines fonctions de l'imprimante ne sont pas disponibles lorsque le mode démo est activé.

A partir du panneau de commandes de l'imprimante, naviguez jusqu'à :

<sup>&</sup>gt;**Configuration** <sup>&</sup>gt; OK <sup>&</sup>gt;**Mode démo** <sup>&</sup>gt; OK <sup>&</sup>gt;**Désactiver** <sup>&</sup>gt; OK

### **VÉRIFIEZ LA CLÉ WEP OU LE MOT DE PASSE WPA**

Si votre point d'accès utilise la sécurité WEP, la clé WEP doit comporter :

**•** Exactement 10 ou 26 caractères hexadécimaux. Il s'agit des caractères A‑F, a‑f et 0‑9.

*ou*

**•** Exactement 5 ou 13 caractères ASCII. Les caractères ASCII sont les lettres, les chiffres et les symboles du clavier. Dans une clé WEP, ils respectent les majuscules et les minuscules.

Si votre point d'accès utilise un système de sécurité WPA ou WPA2, la phrase de passe ou la clé prépartagée WPA/WPA2 doit comporter :

**•** 64 caractères hexadécimaux précisément. Il s'agit des caractères A‑F, a‑f et 0‑9.

*ou*

**•** 8 à 63 caractères ASCII. Les caractères ASCII sont les lettres, les chiffres et les symboles du clavier. Dans un mot de passe WPA, les caractères ASCII respectent les majuscules et les minuscules.

**Remarque :** Si vous ne connaissez pas ces informations, consultez la documentation fournie avec le point d'accès ou contactez le technicien de support système.

#### **VÉRIFIEZ SI VOTRE POINT <sup>D</sup>'ACCÈS COMPORTE UN BOUTON <sup>D</sup>'ASSOCIATION/ENREGISTREMENT**

Les boxes haut débit sans fil en Europe, au Moyen-Orient et en Afrique tels que Livebox, AliceBox, N9UF Box, Freebox ou Club Internet peuvent nécessiter que vous appuyiez sur un bouton d'association/enregistrement lors de l'ajout de l'imprimante à votre réseau sans fil.

Si vous utilisez l'une de ces boxes et si vous souhaitez de plus amples informations, reportez-vous à la documentation livrée avec votre box ou contactez votre *fournisseur d'accès Internet* (FAI).

#### **ELOIGNEZ VOTRE POINT <sup>D</sup>'ACCÈS DES AUTRES APPAREILS ÉLECTRONIQUES**

Des interférences temporaires peuvent provenir d'appareils électroniques tels que les micro-ondes ou autres appareils électroménagers, les téléphones sans fil, les interphones pour bébés et les systèmes de vidéo surveillance. Assurez-vous que le point d'accès n'est pas trop proche de ces appareils.

### **RAPPROCHEZ <sup>L</sup>'ORDINATEUR ET/OU <sup>L</sup>'IMPRIMANTE DU POINT <sup>D</sup>'ACCÈS**

La portée de votre réseau sans fil dépend de nombreux facteurs, notamment les capacités de votre point d'accès et les adaptateurs réseau. Si vous rencontrez des problèmes d'impression, essayez de conserver une distance maximale de 100 pieds entre l'ordinateur et l'imprimante.

#### **VÉRIFIEZ LA QUALITÉ DU SIGNAL SANS FIL**

Imprimez une page de configuration réseau et vérifiez la qualité du signal. Si la qualité du signal est bonne ou excellente, le problème est dû à un autre facteur.

#### **VÉRIFIEZ VOS PARAMÈTRES DE SÉCURITÉ AVANCÉS**

**•** Si vous utilisez le filtrage par adresse MAC (Media Access Control) pour limiter l'accès à votre réseau sans fil, vous devez ajouter l'adresse MAC de l'imprimante à la liste des adresses pouvant se connecter au point d'accès.

**•** Si le point d'accès est configuré pour fournir un nombre limité d'adresses IP, vous devez changer cette option pour permettre l'ajout de l'imprimante.

**Remarque :** si vous ne savez pas comment effectuer ces changements, consultez la documentation fournie avec le point d'accès ou adressez-vous à la personne qui a configuré votre réseau sans fil.

#### **ASSUREZ-VOUS QUE <sup>L</sup>'ORDINATEUR EST CONNECTÉ AU POINT <sup>D</sup>'ACCÈS**

- **•** Vérifiez si vous avez accès à Internet en ouvrant votre navigateur Web pour accéder à un site.
- **•** Si d'autres ordinateurs ou ressources sont connectés à votre réseau sans fil, vérifiez si vous pouvez y accéder à partir de votre ordinateur.

**VÉRIFIEZ QUE <sup>L</sup>'ORDINATEUR ET <sup>L</sup>'IMPRIMANTE SONT CONNECTÉS AU MÊME RÉSEAU SANS FIL**

Si l'imprimante n'est pas connectée au même réseau sans fil que l'ordinateur, vous ne pourrez pas lancer une impression sans fil. Le SSID de l'imprimante doit correspondre à celui de l'ordinateur, si celui-ci est déjà connecté au réseau sans fil.

#### **Pour les utilisateurs de Windows**

**1** Obtenez le SSID du réseau auquel l'ordinateur est connecté.

**a** Saisissez l'adresse IP de votre point d'accès dans le champ d'adresse de votre navigateur Web.

Si vous ne connaissez pas l'adresse IP du point d'accès, procédez comme suit :

**1** Ouvrez la fenêtre de commande.

#### **Sous Windows 8**

Sous Rechercher, tapez **Exécutez**, puis naviguez jusqu'à : Liste des applications >**Exécuter** > tapez **cmd** <sup>&</sup>gt;**OK**

#### **Sous Windows 7 ou une version antérieure**

- **a** Cliquez sur **de** ou sur **Démarrer**, puis sur **Exécuter**.
- **b** Dans la zone Lancer la recherche ou Exécuter la boîte de dialogue, tapez **cmd**.
- **c** Appuyez sur **Entrée** ou cliquez sur **OK**.

La fenêtre de commande s'ouvre.

- **2** Tapez **ipconfig**, puis appuyez sur **Entrée**. Vérifiez la section Connexion réseau sans fil :
	- **•** L'entrée "Passerelle par défaut" représente généralement le point d'accès.
	- **•** L'adresse IP apparaît sous la forme de quatre séries de chiffres séparées par des points, par exemple 192.168.2.134.
- **b** Tapez le nom d'utilisateur et le mot de passe du point d'accès lorsque vous y êtes invité.
- **c** Cliquez sur **OK**.
- **d** Dans la section Paramètres sans fil, recherchez le SSID.
- **e** Notez le SSID.

**Remarque :** veillez à bien le copier, en respectant les majuscules.

**2** Identifiez le SSID du réseau auquel l'imprimante est connectée :

- **a** A partir de l'imprimante, imprimez une page de configuration réseau.
- **b** Dans la section Sans fil, recherchez le **SSID**.
- **3** Comparez le SSID de l'ordinateur avec celui de l'imprimante.

S'ils sont identiques, l'ordinateur et l'imprimante sont connectés au même réseau sans fil.

En revanche, s'ils sont différents, exécutez à nouveau l'utilitaire pour configurer l'imprimante sur le réseau sans fil utilisé par l'ordinateur.

#### **Pour les utilisateurs de Macintosh dotés d'une station de base AirPort**

#### **Sous Mac OS X version 10.5 ou ultérieure**

- **1** Dans le menu Pomme, naviguez jusqu'à l'une des options suivantes :
	- **• Préférences Système** <sup>&</sup>gt;**Réseau** <sup>&</sup>gt;**AirPort**
	- **• Préférences système** <sup>&</sup>gt;**Réseau** <sup>&</sup>gt;**Wi**‑**Fi**
	- Le SSID du réseau auquel l'ordinateur est connecté s'affiche dans le menu Nom de réseau.
- **2** Notez le SSID.

#### **Sous Mac OS X version 10.4 ou antérieure**

**1** Dans le Finder, naviguez jusqu'à :

**Applications** <sup>&</sup>gt;**Internet Connect** <sup>&</sup>gt;**AirPort**

Le SSID du réseau auquel l'ordinateur est connecté s'affiche dans le menu Nom de réseau.

**2** Notez le SSID.

#### **Pour les utilisateurs de Macintosh dotés d'un point d'accès**

**1** Tapez l'adresse IP du point d'accès dans le champ d'adresse Web de votre navigateur, puis passez à l'étape 2.

Si vous ne connaissez pas l'adresse IP du point d'accès, procédez comme suit :

- **a** Dans le menu Pomme, naviguez jusqu'à l'une des options suivantes :
	- **• Préférences Système** <sup>&</sup>gt;**Réseau** <sup>&</sup>gt;**AirPort**
	- **• Préférences système** <sup>&</sup>gt;**Réseau** <sup>&</sup>gt;**Wi**‑**Fi**
- **b** Cliquez sur **Avancé** ou **Configurer**.
- **c** Cliquez sur **TCP/IP**. L'entrée Routeur est généralement le point d'accès.
- **2** Tapez vos nom d'utilisateur et mot de passe lorsque vous y êtes invité, puis cliquez sur **OK**.
- **3** Dans la section Paramètres sans fil, recherchez le SSID.
- **4** Recopiez le SSID, le type de sécurité et la clé WEP ou la clé / phrase de passe WPA/WPA2 prépartagée, le cas échéant.

#### **Remarques :**

**•** Veillez à bien copier les informations réseau, en respectant les majuscules.

<span id="page-37-0"></span>**•** Conservez le SSID et la clé WEP ou la clé/phrase de passe WPA/WPA2 dans un emplacement sûr afin de pouvoir les retrouver plus tard.

**VÉRIFIEZ QUE VOTRE SYSTÈME <sup>D</sup>'EXPLOITATION EST COMPATIBLE AVEC <sup>L</sup>'IMPRESSION SANS FIL VIA AIRPORT**

L'imprimante ne prend en charge l'impression sans fil que via les stations de base AirPort pour Mac OS X version 10.5 ou supérieure.

## **Le message « Communication non disponible » apparaît lors de l'impression sans fil**

Essayez une ou plusieurs des solutions suivantes :

#### **VÉRIFIEZ QUE <sup>L</sup>'ORDINATEUR ET <sup>L</sup>'IMPRIMANTE ONT DES ADRESSES IP VALIDES POUR LE RÉSEAU**

Si vous utilisez un ordinateur portable et que vous avez activé les paramètres d'économie d'énergie, le message "Communication non disponible" peut s'afficher sur l'écran lorsque vous essayez d'effectuer une impression sans fil. Ce problème peut se produire si l'ordinateur portable n'est plus sous tension.

Si ce message s'affiche, patientez quelques secondes, puis essayez de relancer l'impression. L'ordinateur portable et l'imprimante nécessitent quelques secondes pour se remettre sous tension et se reconnecter au réseau.

Si le message persiste alors que vous avez patienté suffisamment longtemps pour que l'imprimante et l'ordinateur portable se connectent au réseau, il se peut qu'il y ait un problème avec le réseau sans fil.

Vérifiez que l'ordinateur portable et l'imprimante ont tous les deux reçu leurs adresses IP :

#### **Pour les utilisateurs Windows**

**1** Ouvrez la fenêtre de commande.

#### **Sous Windows 8**

Sous Rechercher, tapez **exécuter**, puis naviguez jusqu'à :

Liste des applications >**Exécuter** > tapez **cmd** <sup>&</sup>gt;**OK**

#### **Sous Windows 7 ou une version antérieure**

- **a** Cliquez sur **d** ou sur **Démarrer**, puis sur **Exécuter**.
- **b** Dans la zone Lancer la recherche ou Exécuter la boîte de dialogue, tapez **cmd**.
- **c** Appuyez sur la touche **Entrée**, ou cliquez sur **OK**.

#### **2** Tapez **ipconfig**, puis appuyez sur **Entrée**.

L'adresse IP apparaît sous la forme de quatre séries de chiffres séparées par des points, par exemple 192.168.0.100.

#### **Pour les utilisateurs Macintosh**

**1** Dans le menu Pomme, naviguez jusqu'à :

#### **A propos de ce Mac** <sup>&</sup>gt;**Plus d'infos**

- **2** Dans le volet Contenu, choisissez **Réseau**.
- **3** Si vous êtes connecté via un réseau sans fil, sélectionnez **AirPort** dans la liste des services actifs. L'entrée Routeur est généralement le point d'accès.

#### **Recherche de l'adresse IP de l'imprimante**

- **•** A partir de l'imprimante, imprimez une page de configuration réseau. Dans la section TCP/IP, recherchez **Adresse**.
- **•** Affichez les paramètres de l'imprimante.

Dans le panneau de commandes de l'imprimante, accédez à l'une des options suivantes :

- **–** <sup>&</sup>gt;**Configuration** <sup>&</sup>gt; OK <sup>&</sup>gt;**Configuration réseau** <sup>&</sup>gt; OK <sup>&</sup>gt;**Sans fil 802.11 b/g/n** <sup>&</sup>gt; OK <sup>&</sup>gt;**Configuration de la connexion réseau** <sup>&</sup>gt; OK <sup>&</sup>gt;**TCP/IP** <sup>&</sup>gt; OK <sup>&</sup>gt;**Adresse IP** <sup>&</sup>gt; OK
- **–** <sup>&</sup>gt;**Configuration** <sup>&</sup>gt; OK <sup>&</sup>gt;**Configuration réseau** <sup>&</sup>gt; OK <sup>&</sup>gt;**Ethernet 10/100** <sup>&</sup>gt; OK <sup>&</sup>gt;**Configuration de la connexion réseau** <sup>&</sup>gt; OK <sup>&</sup>gt;**TCP/IP** <sup>&</sup>gt; OK <sup>&</sup>gt;**Adresse IP** <sup>&</sup>gt; OK

Si l'imprimante ou l'ordinateur portable ne disposent pas d'adresse IP, ou encore si l'un ou l'autre dispose d'une adresse 169.254.x.y (où x et y désignent des chiffres compris entre 0 et 255), puis procédez comme suit :

- **1** Eteignez le périphérique qui n'a pas d'adresse IP valide (l'ordinateur portable, l'imprimante ou les deux).
- **2** Allumez les périphériques, puis vérifiez à nouveau les adresses IP.

Si l'imprimante ou l'ordinateur portable ne reçoivent toujours pas d'adresse IP valide, il se peut qu'il y ait un problème avec votre réseau sans fil. Essayez les solutions suivantes :

- **•** Vérifiez que votre point d'accès (routeur sans fil) est activé et en état de marche.
- **•** Retirez les objets qui peuvent bloquer le signal.
- **•** Désactivez temporairement les périphériques sans fil inutilisés sur votre réseau et suspendez les activités qui sollicitent le réseau de manière intensive, par exemple les transferts de fichiers volumineux ou les jeux en réseau. Si le réseau est trop occupé, il est possible que l'imprimante ne reçoive pas l'adresse IP dans le délai imparti.
- **•** Vérifiez que votre serveur DHCP, qui vous sert peut-être également de routeur sans fil, fonctionne et qu'il est configuré pour attribuer des adresses IP. Si vous ne savez pas comment le vérifier, consultez le manuel fourni avec votre routeur sans fil.

Si l'imprimante et l'ordinateur ont des adresses IP valides et que le réseau fonctionne correctement, passez aux solutions de dépannage suivantes.

#### **VÉRIFIEZ QUE LE PORT SANS FIL EST SÉLECTIONNÉ**

**Remarque :** cette solution s'applique uniquement aux utilisateurs Windows.

**1** Ouvrez le dossier Imprimantes.

#### **Sous Windows 8**

Sous Rechercher, tapez **exécuter**, puis naviguez jusqu'à :

Liste des applications >**Exécuter** > tapez **contrôler les imprimantes** <sup>&</sup>gt;**OK**

#### **Sous Windows 7 ou une version antérieure**

- **a** Cliquez sur **d'** ou sur **Démarrer**, puis sur **Exécuter**.
- **b** Dans la boîte de dialogue Démarrer Recherche ou Exécuter, saisir **contrôler les imprimantes**.
- **c** Appuyez sur **Entrée** ou cliquez sur **OK**.
- **2** Cliquez avec le bouton droit sur l'imprimante, puis sélectionnez **Propriétés de l'imprimante** (pour Windows 7 ou ultérieur) ou **Propriétés** (versions antérieures).
- **3** Cliquez sur l'onglet **Ports**, puis localisez le port sélectionné.

Ce dernier est coché dans la colonne Port.

- **4** Si la colonne Description du port sélectionné indique qu'il s'agit d'un port USB, faites défiler la liste et sélectionnez le port contenant le paramètre Port d'imprimante dans la colonne Description. Vérifiez le modèle de l'imprimante dans la colonne Imprimante pour bien sélectionner le port d'imprimante approprié.
- **5** Cliquez sur **OK**, puis relancez l'impression.

#### **VÉRIFIEZ QUE LA COMMUNICATION BIDIRECTIONNELLE EST ACTIVÉE**

**Remarque :** cette solution s'applique uniquement aux utilisateurs Windows.

**1** Ouvrez le dossier Imprimantes.

#### **Sous Windows 8**

Sous Rechercher, tapez **exécuter**, puis naviguez jusqu'à :

Liste des applications >**Exécuter** > tapez **contrôler les imprimantes** <sup>&</sup>gt;**OK**

#### **Sous Windows 7 ou une version antérieure**

- **a** Cliquez sur **d** ou sur **Démarrer**, puis sur **Exécuter**.
- **b** Dans la boîte de dialogue Démarrer Recherche ou Exécuter, saisir **contrôler les imprimantes**.
- **c** Appuyez sur **Entrée** ou cliquez sur **OK**.
- **2** Cliquez avec le bouton droit sur l'imprimante, puis sélectionnez **Propriétés** (pour Windows Vista ou antérieur) ou **Propriétés de l'imprimante** (pour Windows 7 ou ultérieur).
- **3** Cliquez sur l'onglet **Ports**.
- **4** Cochez la case en regard de **Activer la gestion du mode bidirectionnel** si elle n'est pas déjà cochée.
- **5** Cliquez sur **Appliquer** <sup>&</sup>gt;**OK**, puis relancez l'impression.

## <span id="page-39-0"></span>**Avis**

### **Avis d'édition**

Octobre 2012

**Le paragraphe suivant ne s'applique pas aux pays dans lesquels lesdites clauses ne sont pas conformes à la législation en vigueur :** LEXMARK INTERNATIONAL, INC. FOURNIT CETTE PUBLICATION "TELLE QUELLE", SANS GARANTIE D'AUCUNE SORTE, EXPLICITE OU IMPLICITE, Y COMPRIS, MAIS SANS SE LIMITER AUX GARANTIES IMPLICITES DE COMMERCIABILITE OU DE CONFORMITE A UN USAGE SPECIFIQUE. Certains Etats n'admettent pas la renonciation aux garanties explicites ou implicites pour certaines transactions ; c'est pourquoi il se peut que cette déclaration ne vous concerne pas.

Cette publication peut contenir des imprécisions techniques ou des erreurs typographiques. Des modifications sont périodiquement apportées aux informations contenues dans ce document ; ces modifications seront intégrées dans les éditions ultérieures. Des améliorations ou modifications des produits ou programmes décrits dans cette publication peuvent intervenir à tout moment.

Dans la présente publication, les références à des produits, programmes ou services n'impliquent nullement la volonté du fabricant de les rendre disponibles dans tous les pays où celui-ci exerce une activité. Toute référence à un produit, programme ou service n'affirme ou n'implique nullement que seul ce produit, programme ou service puisse être utilisé. Tout produit, programme ou service équivalent par ses fonctions, n'enfreignant pas les droits de propriété intellectuelle, peut être utilisé à la place. L'évaluation et la vérification du fonctionnement en association avec d'autres produits, programmes ou services, à l'exception de ceux expressément désignés par le fabricant, se font aux seuls risques de l'utilisateur.

Pour contacter l'assistance technique de Lexmark, consultez la page **<http://support.lexmark.com>**.

Pour obtenir des informations sur les consommables et les téléchargements, visitez le site **[www.lexmark.com](http://www.lexmark.com)**.

**© 2012 Lexmark International, Inc.**

**Tous droits réservés.**

### **Marques commerciales**

Lexmark et le nom Lexmark accompagné du dessin d'un losange sont des marques de Lexmark International, Inc. déposées aux Etats-Unis et/ou dans d'autres pays.

Mac et le logo Mac sont des marques d'Apple Inc., déposées aux Etats-Unis et dans d'autres pays.

Les autres marques sont la propriété de leurs détenteurs respectifs.

### **Federal Communications Commission (FCC) compliance information**

#### **statement**

This product complies with the limits for a Class B digital device, pursuant to Part 15 of the FCC Rules. Operation is subject to the following two conditions:

- **1** this device may not cause harmful interference, and
- **2** this device must accept any interference received, including interference that may cause undesired operation.

Any questions on this statement should be directed to:

Director of Lexmark Technology & Services Lexmark International, Inc. 740 West New Circle RoadLexington, KY 40550 (859) 232-3000

For additional compliance information, see the online documentation.

## <span id="page-40-0"></span>**Index**

### **A**

alertes [2](#page-1-0), [40](#page-39-0) alignement de la tête d'impression [15](#page-14-0) annulation courriel [28](#page-27-0)travail d'impression [21](#page-20-0) travail de copie [24](#page-23-0) travail de numérisation [27](#page-26-0) Assistant de configuration sans fil lancement [30](#page-29-0)Assistant de configuration sans fil (Macintosh uniquement) installation [30](#page-29-0)Assistant de configuration sans fil (Macintosh) utilisation [30](#page-29-0)avis de la FCC [40](#page-39-0)avis sur les émissions [40](#page-39-0)

## **B**

bac de sortie du papier [11](#page-10-0) Boîte de dialogue Imprimer lancement [18](#page-17-0)buses de tête d'impression nettoyage [16](#page-15-0) butée du guide papier [11](#page-10-0)

### **C**

capot d'élimination des bourrages [12](#page-11-0) capot du scanner [11](#page-10-0) carte mémoire numérisation vers [25](#page-24-0) cartouches commande [14](#page-13-0)installation [14](#page-13-0) remplacement [14](#page-13-0) retirer [14](#page-13-0)communication bidirectionnelle activation [38](#page-37-0)communication non disponible message [38](#page-37-0) composants schéma [11](#page-10-0) configuration de l'imprimante [5](#page-4-0)

configuration de Wi-Fi Protected Setup PBC, méthode de configuration des boutons de commande [31](#page-30-0)PIN, méthode Numéro d'identification personnel [31](#page-30-0) configuration sans fil informations nécessaires pour [29](#page-28-0) configuration système minimale requise [17](#page-16-0) conseils pour copie [23](#page-22-0) envoi par e-mail [28](#page-27-0) numérisation [25](#page-24-0)consignes de sécurité [2](#page-1-0) copie [23](#page-22-0) conseils [23](#page-22-0)recto verso [23](#page-22-0)copies réalisation [23](#page-22-0)

### **D**

dépannage contacter le service d'assistance technique [32](#page-31-0) réseau sans fil [35](#page-34-0)résolution de problèmes de base de l'imprimante [32](#page-31-0) vérification d'une imprimante qui ne répond pas [32](#page-31-0) dépannage de l'impression impossible de supprimer des documents de la file d'attente d'impression [34](#page-33-0) dépannage de l'installation sans fil impossible d'imprimer sur un réseau sans fil [36](#page-35-0) dépannage de la configuration impossible d'imprimer via USB [34](#page-33-0) impossible d'installer le logiciel [33](#page-32-0) l'écran d'installation ne s'est pas affiché automatiquement [32](#page-31-0) l'imprimante imprime des pages vierges [34](#page-33-0) l'imprimante ne répond pas [34](#page-33-0) la page ne s'imprime pas [33](#page-32-0) une langue incorrecte apparaît sur l'affichage [32](#page-31-0) dépannage, configuration impossible d'imprimer via USB [34](#page-33-0) impossible d'installer le logiciel [33](#page-32-0) l'écran d'installation ne s'est pas affiché automatiquement [32](#page-31-0) l'imprimante imprime des pages vierges [34](#page-33-0) l'imprimante ne répond pas [34](#page-33-0)

la page ne s'imprime pas [33](#page-32-0) une langue incorrecte apparaît sur l'affichage [32](#page-31-0) dépannage, impression impossible de supprimer des documents de la file d'attente d'impression [34](#page-33-0) dépannage, installation sans fil impossible d'imprimer sur un réseau sans fil [36](#page-35-0) documents impression [20](#page-19-0) numérisation à l'aide de l'écran tactile [25](#page-24-0)

### **E**

économie d'énergie, d'encre et de papier [4](#page-3-0) encre économie [4](#page-3-0)énergie économie [4](#page-3-0)envoi d'un e-mail annulation [28](#page-27-0)configuration de la fonction courrier électronique [28](#page-27-0) conseils [28](#page-27-0)documents numérisés [26](#page-25-0)

### **F**

fonction d'email configuration [28](#page-27-0) fonctions de l'imprimante [5](#page-4-0) fonctions, imprimante [5](#page-4-0)

### **G**

**I**

guides papier [11](#page-10-0)

impossible d'imprimer sur un réseau sans fil [36](#page-35-0) impossible d'imprimer via USB [34](#page-33-0) impossible d'installer le logiciel [33](#page-32-0) impossible de supprimer des documents de la file d'attente d'impression [34](#page-33-0) impression de photos à partir d'un lecteurs flash [21](#page-20-0) documents [20](#page-19-0)page de configuration réseau [35](#page-34-0) recto verso [20](#page-19-0)impression recto verso [20](#page-19-0) imprimante configuration [5](#page-4-0)

fonctions [5](#page-4-0)modèles [5](#page-4-0)imprimantes pris en charge [22](#page-21-0) imprimantes prises en charge [22](#page-21-0) informations recherche [4](#page-3-0)informations nécessaires pour la configuration de l'imprimante sur un réseau sans fil [29](#page-28-0) insertion d'un lecteur flash [13](#page-12-0)installation du logiciel d'imprimante (Windows) [17](#page-16-0)

### **L**

l'écran d'installation ne s'est pas affiché automatiquement [32](#page-31-0) l'imprimante imprime des pages vierges [34](#page-33-0) l'imprimante ne répond pas [34](#page-33-0) la page ne s'imprime pas [33](#page-32-0) langue changement [32](#page-31-0) lecteur flash insertion [13](#page-12-0)numérisation vers [25](#page-24-0)levier de réglage des guides papier [11](#page-10-0) LexPrint [21](#page-20-0)Liens web accès [18](#page-17-0)liste de vérification avant le dépannage [32](#page-31-0) logiciel de l'imprimante pour Macintosh utilisation [18](#page-17-0)logiciel Windows Abbyy Sprint OCR [18](#page-17-0) Accueil de l'imprimante [18](#page-17-0) Carnet d'adresses [18](#page-17-0)Centre du moniteur d'état [18](#page-17-0) Indicateur d'état [18](#page-17-0)Mise à jour du produit [18](#page-17-0) Préférences d'impression [18](#page-17-0) Tools for Office [18](#page-17-0) Utilitaire de configuration de l'imprimante [18](#page-17-0) Utilitaire de configuration sans fil [18](#page-17-0) logo Wi-Fi Protected Setup identification [30](#page-29-0)

#### **M**

méthode de configuration des boutons de commande utilisation [31](#page-30-0)méthode Numéro d'identification personnel utilisation [31](#page-30-0)mise en réseau adresses IP [35](#page-34-0)recherche de l'adresse IP d'un ordinateur [35](#page-34-0)recherche de l'adresse IP d'une imprimante [35](#page-34-0) recherche de l'adresse IP de l'ordinateur (Mac) [35](#page-34-0) modèles d'imprimante [5](#page-4-0) modèles, imprimante [5](#page-4-0)

### **N**

nettoyage des buses de tête d'impression [16](#page-15-0) numérisation à l'aide de l'écran tactile [25](#page-24-0)conseils [25](#page-24-0)création d'un fichier PDF à partir d'un document numérisé [26](#page-25-0)documents à envoyer par email [26](#page-25-0) vers un lecteur flash [25](#page-24-0)vers un ordinateur local [25](#page-24-0)vers une carte mémoire [25](#page-24-0)

### **P**

page de configuration réseau impression [35](#page-34-0) panneau de commandes de l'imprimante [11](#page-10-0) écran [12](#page-11-0)en cours d'utilisation [12](#page-11-0) mise en page [12](#page-11-0) Voyant Wi‑Fi [13](#page-12-0) papier économie [4](#page-3-0)PDF création à partir d'une numérisation [26](#page-25-0) photos impression à partir d'un lecteur flash [21](#page-20-0) port d'alimentation [12](#page-11-0) port PictBridge [11](#page-10-0) Port USB [12](#page-11-0) problèmes de l'imprimante, solutions de base [32](#page-31-0) publications recherche [4](#page-3-0)

## **R**

recherche informations [4](#page-3-0)publications [4](#page-3-0) site Web [4](#page-3-0)recherche de l'adresse IP de l'ordinateur(Mac) [35](#page-34-0) recto verso copie automatique [23](#page-22-0) impression automatique [20](#page-19-0) recyclage [4](#page-3-0) remplacement des cartouches [14](#page-13-0) réseau sans fil dépannage [35](#page-34-0) informations nécessaires pour la configuration de l'impression sans fil [29](#page-28-0)

## **S**

scanner [12](#page-11-0)sélection du port sans fil [38](#page-37-0) service d'assistance technique [32](#page-31-0) Site Web recherche [4](#page-3-0)support papier [11](#page-10-0) système d'exploitation compatible [17](#page-16-0)

**T**

tête d'impression alignement [15](#page-14-0) tiroir de prolongation [11](#page-10-0) touches, panneau de commandes de l'imprimante Accueil [12](#page-11-0)Annuler [13](#page-12-0) Couleur [12](#page-11-0)Démarrer [13](#page-12-0)Marche/arrêt [12](#page-11-0) Mode Eco [13](#page-12-0) Noir [13](#page-12-0)Retour [13](#page-12-0)Sélectionner [12](#page-11-0) touches fléchées [12](#page-11-0) travail d'impression annulation [21](#page-20-0) travail de copie annulation [24](#page-23-0) travail de numérisation annulation [27](#page-26-0)

types de fichier pris en charge [13](#page-12-0) types de fichier pris en charge [13](#page-12-0)

### **U**

une langue incorrecte apparaît sur l'affichage [32](#page-31-0) unité d'impression recto verso [12](#page-11-0) utilisation Utilitaire de configuration sans fil [30](#page-29-0) Utilitaire de configuration sans fil (Windows uniquement) installation [29](#page-28-0)Utilitaire de configuration sans fil (Windows) utilisation [29](#page-28-0)

### **V**

vérification d'une imprimante qui ne répond pas [32](#page-31-0) vitre du scanner [12](#page-11-0)

### **W**

Wi-Fi Protected Setup configuration manuelle [31](#page-30-0) en cours d'utilisation [30](#page-29-0)Wireless Setup Utility lancement [30](#page-29-0)

### **Z**

zone d'accès à la tête d'impression [12](#page-11-0) zone d'accès aux cartouches d'encre [12](#page-11-0)